# MANUAL DO(A) COORDENADOR(A) DE CURSO DE GRADUAÇÃO

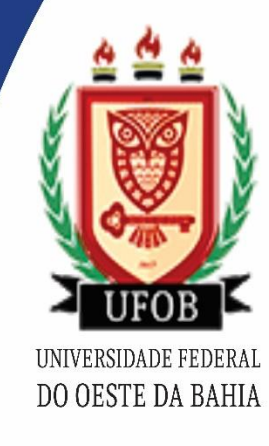

**PROGRAD** PRÓ-REITORIA DE GRADUAÇÃO

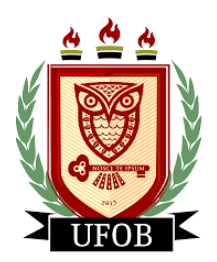

**Universidade Federal do Oeste da Bahia** Pró-Reitoria de Graduação Núcleo de Apoio à Gestão do Curso de Graduação

### **MANUAL DO(A) COORDENADOR(A) DE CURSO DE GRADUAÇÃO**

**Versão 1.0**

**Barreiras** Agosto de 2023 Manual do Coordenador(a) de Curso de Graduação (Versão 1.0)

Pró-Reitoria de Graduação da Universidade Federal do Oeste da Bahia (PROGRAD/UFOB)

É permitida a reprodução total ou parcial desta publicação, desde que citada a fonte.

### **COMISSÃO DE ELABORAÇÃO E REVISÃO (Portaria PROGRAD nº 003/2023)**

- Lucas Guimarães Barros NAGC/PROGRAD (Presidente)
- Uillian Trindade Oliveira CMSMV/UFOB
- João Roberto Mendes CEHU/UFOB
- Dennis Coelho Cruz CCET/UFOB
- Leila Oliveira dos Anjos SA/UFOB

### **Pró-Reitoria de Graduação da Universidade Federal do Oeste da Bahia (PROGRAD/UFOB)**

Rua Prof. José Seabra de Lemos, 316 | Recanto dos Pássaros | CEP: 47808-021 | Barreiras | Bahia | Brasil | Fone: +55 77 3614-3500

### **DISTRIBUIÇÃO**

### **Pró-Reitoria de Graduação da Universidade Federal do Oeste da Bahia (PROGRAD/UFOB)**

Rua Prof. José Seabra de Lemos, 316, Recanto dos Pássaros CEP: 47808-021, Barreiras, Bahia, Brasil Fone: +55 (77) 3614-3500 [prograd@ufob.edu.br](mailto:prograd@ufob.edu.br)

> A exatidão das informações e os conceitos e opiniões emitidos são de responsabilidade dos autores.

ESTA PUBLICAÇÃO NÃO PODE SER VENDIDA. DISTRIBUIÇÃO GRATUITA.

## **SUMÁRIO**

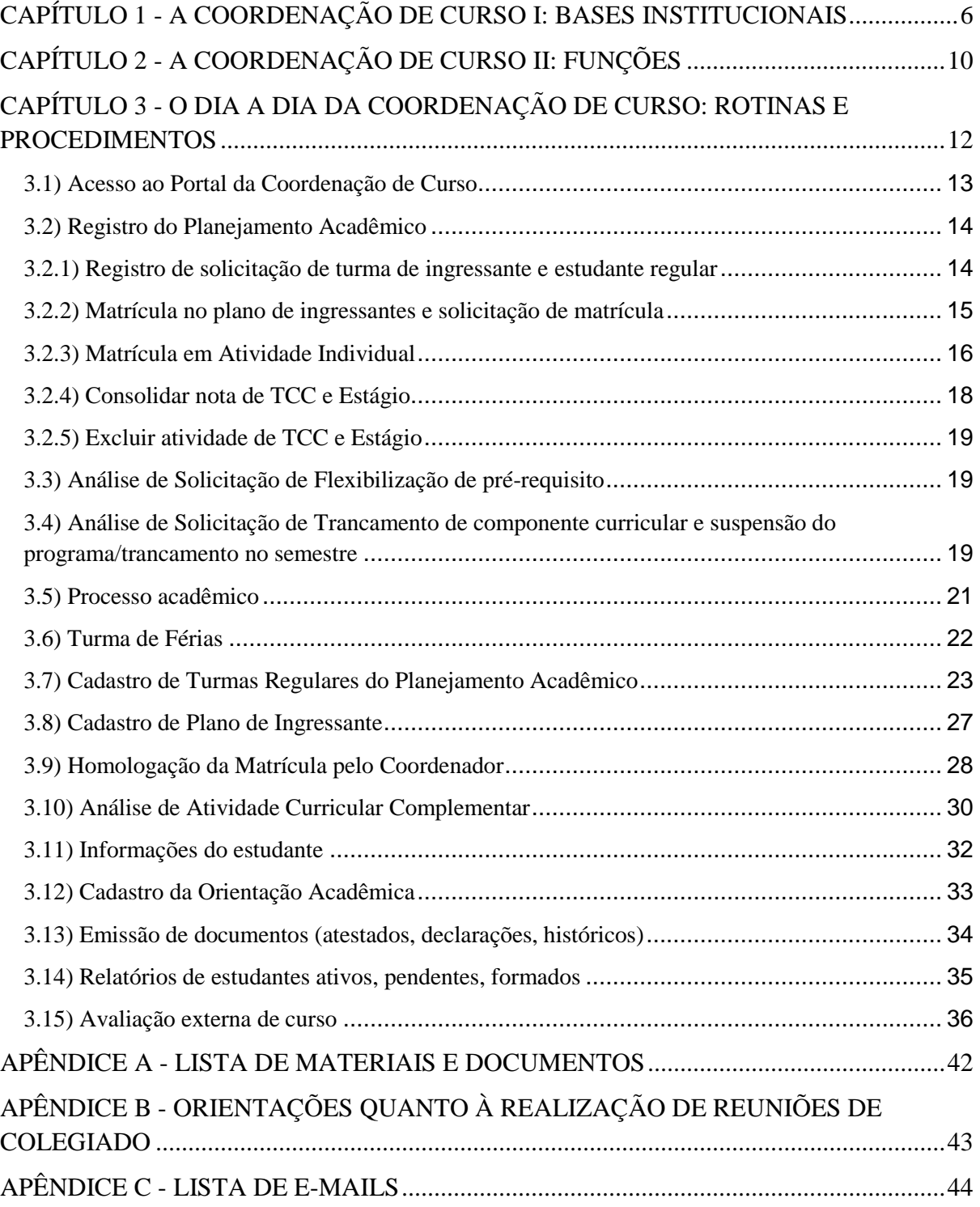

### **APRESENTAÇÃO**

Prezado (a) coordenador (a),

O trabalho de coordenação de curso pode parecer desafiador quando se trata de construir a primeira experiência com a função. Com o intuito de oferecer um suporte durante a sua gestão à frente do curso, temos a satisfação de lhe apresentar este Manual, o qual sintetiza um esforço conjunto em fornecer orientações diversas sobre as atividades de rotina da coordenação de curso.

De maneira geral, o Manual sistematiza informações, orientações e procedimentos pedagógicos e gerenciais, com a finalidade de otimizar as ações para tomada de decisões. Nele, são descritas as principais atividades rotineiras dos Colegiados de Curso e a regulamentação específica de cada atividade, esperando contribuir para uma melhor gestão das atividades de administração (organizar, liderar, planejar e avaliar) dos cursos de graduação.

No Capítulo 1, apresentamos a fundamentação institucional para a coordenação de curso: documentos institucionais que normatizam a coordenação e estabelecem as atribuições da função. Além disso, apresentam-se orientações sobre os processos de transição da coordenação quando eleita a nova gestão. No Capítulo 2, descreve-se de maneira geral as funções e atividades de rotina da coordenação de curso. O Capítulo 3 apresenta o detalhamento do dia a dia da coordenação de curso, em que são especificadas as principais rotinas e os procedimentos necessários para tal. Os Apêndices correspondem a recursos que podem lhe auxiliar nas rotinas da coordenação: documentos, formulários, listas de e-mails, entre outros.

Todos os termos que aparecem destacados em azul no texto do Manual dão acesso direto aos materiais citados. Informações adicionais são destacadas em cinza e apresentadas em quadro com o ícone  $\biguplus$ <sup>1</sup>.

Esperamos que este Manual possa contribuir para o seu trabalho na coordenação e garantir a qualidade do seu curso. Agradecemos ainda à equipe da PROGRAD pela leitura e sugestões efetuadas. Gostaríamos de fazer ainda um agradecimento especial ao professor Dr. Rhudson Cruz (CCBS/UFOB), que gentilmente cedeu material de sua autoria sobre rotinas no SIGAA que contribuíram para a escrita do Manual.

> Barreiras, 01 de agosto de 2023. Comissão de Elaboração

-

<sup>1</sup> Créditos do ícone: @bqlqn (flaticon).

### <span id="page-5-0"></span>**CAPÍTULO 1 - A COORDENAÇÃO DE CURSO I: BASES INSTITUCIONAIS**

O que faz um coordenador de curso de graduação? De modo geral, ele é responsável pela administração do curso. Conforme o **[Regimento Geral da UFOB](https://ufob.edu.br/a-ufob/instrumentos-normativos/resolucoes/2021/consuni/resolucao-consuni-013-2021-consolida-e-aprova-o-regimento-geral-da-ufob.pdf)**, (Arts. 64 e 65), o coordenador(a) é responsável por:

**Tabela 1** - Atribuições do coordenador(a) de curso

- **1** Coordenar as atividades do Curso, encaminhando à Direção do Centro, a solicitação de providências que viabilizem o seu funcionamento.
- **2** Convocar e presidir as **reuniões** do Colegiado do Curso.
- **3** Executar as deliberações do Colegiado e gerir as atividades do Curso ou Programa.
- **4** Representar o Curso ou Programa junto aos **[órgãos da Universidade](https://ufob.edu.br/a-ufob/estrutura)** e a outras instituições.
- **5** Acompanhar e solicitar, sempre que necessário, a atualização dos registros institucionais dos estudantes vinculados ao curso.
- **6** Coordenar ações de planejamento, execução e avaliação das atividades acadêmicas do curso e o desempenho acadêmico dos estudantes.
- **7** Apresentar à **Coordenação de Ensino**, semestralmente, a demanda por componentes curriculares e quantitativo de vagas a serem ofertadas.
- **8** Encaminhar ao(à) Diretor(a) do Centro solicitação de **providências** para viabilizar as atividades acadêmicas sob sua coordenação no âmbito do curso.
- **9** Coordenar e decidir, no que lhe couber, sobre a matrícula e a inscrição semestral em componentes curriculares dos estudantes do curso.
- **10** Supervisionar as atividades de **orientação acadêmica** no âmbito do curso, solicitando à Coordenação de Ensino as providências necessárias para seu pleno funcionamento.
- **<sup>11</sup>** Acompanhar o cumprimento dos planos de ensino de cada componente curricular vinculado ao curso.
- **<sup>12</sup>** Cumprir as demais atribuições estabelecidas pelos regulamentos, regimentos e normas fixadas pelas instâncias superiores e órgãos de regulação.
- **<sup>13</sup>** Coordenar, no âmbito do curso, a coleta e sistematização dos dados necessários para fins de reconhecimento/renovação de reconhecimento do curso; e
- **<sup>14</sup>** Coordenar, no âmbito do curso, os procedimentos e ritos legais referentes à colação de grau.

**Salvo em casos excepcionais, a convocação para reuniões do Colegiado de Curso deve ser feita com antecedência mínima de 48 horas (Art. 32, §5º do Regimento Geral da UFOB).**

**A Coordenadoria de Ensino é um setor de apoio vinculado à diretoria de cada Centro. Dentre outras atribuições, ela é responsável pela coordenação do planejamento acadêmico do semestre letivo. Para mais informações sobre as competências da Coordenadoria de Ensino, consulte o Art. 61 do Regimento Geral da UFOB e a Agenda Acadêmica do período letivo em questão. No Apêndice C encontram-se os e-mails das Coordenadorias de Ensino da UFOB.**

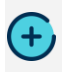

**Compete ao Conselho Diretor do Centro estimular a articulação das atividades acadêmicas aos planos de trabalho dos Colegiados de cursos (Art. 47 do Regimento Geral, parágrafo III).**

**Para mais informações sobre a Orientação Acadêmica, consulte o [Manual](https://drive.google.com/file/d/1wAcZTIq5Omoy8KS5TrDu-io-RYvW10xn/view?usp=sharing) do programa.**

O trabalho da coordenação conta com o apoio do vice-coordenador(a), eleito juntamente com o coordenador de curso. O vice-coordenador(a) é responsável pela administração do curso e pela presidência do Colegiado nas ausências do coordenador(a).

O trabalho de coordenação deve ser realizado de forma articulada com o **[Colegiado](https://docs.google.com/document/d/1vmjzj7I-wfABXP5jiERez1MRqxQnsa_UnvZiEBA0ltY/edit?usp=sharing)  [de curso](https://docs.google.com/document/d/1vmjzj7I-wfABXP5jiERez1MRqxQnsa_UnvZiEBA0ltY/edit?usp=sharing)**, instância do curso de responsabilidade acadêmica e administrativa. Conforme **Art. 49 do Regimento Geral**, o Colegiado é o órgão deliberativo do curso, cujas competências são:

### **Tabela 2** - Atribuições do Colegiado de Curso

- **1** Implementar o **[Projeto Pedagógico do Curso](https://ufob.edu.br/ensino/graduacao)**, visando sua qualidade acadêmica.
- **2** Deliberar sobre solicitações referentes à trajetória acadêmica dos estudantes.
- **3** Acompanhar as atividades de ensino, pesquisa e extensão nos processos formativos dos estudantes.
- **4** Aprovar, em primeira instância, alterações no Projeto Pedagógico do Curso, submetendo-as à apreciação das instâncias competentes.
- **5** Planejar a demanda semestral de oferta de componentes curriculares.
- **6** Apoiar a coordenação das atividades do Curso.
- **7** Apreciar e deliberar sobre o relatório anual das atividades do Curso, encaminhando-o ao(à) Diretor(a) do Centro.

**8** Apreciar e encaminhar ações a partir de relatórios advindos das atividades do curso relativos à implementação das políticas institucionais de ensino, pesquisa e extensão, encaminhando aos setores competentes.

O trabalho da coordenação de curso também envolve um diálogo ativo e paralelo com o Colegiado de curso e o Núcleo Docente Estruturante do Curso (NDE), estrutura essa composta por professores e que é responsável pela consolidação do PPC visando melhorar a sua qualidade.

Vale destacar que Colegiado e NDE têm funções diferentes. Enquanto o Colegiado tem uma importante função administrativa, o NDE tem uma função de assessoramento ao Colegiado. O trabalho do NDE é constante, pautado no acompanhamento do desenvolvimento do PPC do curso a partir de estudos e diagnósticos de demandas/necessidades. Para isso, deve dialogar constantemente com o Colegiado a fim de apresentar e discutir a proposta de estudo, levantar informações, solicitar documentos e pareceres que possam subsidiar os trabalhos do Núcleo.

Esses trabalhos, uma vez concluídos, produzirão documentos como relatórios, boletins, estudos técnicos e painéis, cujos resultados serão bastante apreciados pelo Colegiado visando a manutenção da qualidade do curso. Para o bom andamento dos trabalhos, é necessário que o NDE se reúna periodicamente com o objetivo de pôr em prática o desenvolvimento de estudos de implementação do PPC do curso, e, nesse percurso, manter diálogo constante com o Colegiado. A coordenação do curso, por sua vez, precisa incluir em seu planejamento anual as reuniões com o NDE para discussão do andamento do PPC do curso.

Recentemente, a PROGRAD desenvolveu o **[Manual do NDE](https://drive.google.com/file/d/1_yue3Z3GbPkkNNNmPrKEZbAP-h_rZR0n/view?usp=sharing)**, contendo orientações para os trabalhos do Núcleo.

**As reuniões ordinárias do Colegiado de Curso são realizadas mensalmente. Caso haja urgência, o colegiado poderá convocar reunião extraordinária, nesse caso, com pauta única. A convocação para a reunião será enviada no e-mail institucional constando a pauta a ser discutida, sendo possível acrescentar outras pautas no momento da aprovação. Em ambos os casos, a pauta deverá ser enviada aos convocados/convidados. Consulte o Apêndice B para mais informações.**

**Para saber mais sobre a periodicidade das reuniões ordinárias e procedimentos associados, sobre a composição do Colegiado e os períodos de mandato de cada representante, consulte os Arts. 32 e 48 do Regimento Geral da UFOB, respectivamente.**

O trabalho da coordenação de curso se inicia antes mesmo de o novo coordenador(a) eleito e vice-coordenador(a) assumirem o cargo, com a participação no **[Curso de Gestão](https://moodle.ufob.edu.br/course/view.php?id=260)  [Acadêmica](https://moodle.ufob.edu.br/course/view.php?id=260)** promovido pela PROGRAD. Paralelamente, deve-se iniciar o diálogo entre a gestão eleita e a gestão atual do curso com o intuito de proporcionar uma transição bemsucedida no período que antecede os trabalhos efetivos da nova equipe. Nesse estágio, são indispensáveis dois documentos:

**1.** O **[Relatório de Atividades](https://docs.google.com/document/d/1D97NP_DPTO7dmnwdZY4tclBnx4E4BNDO/edit?usp=sharing&ouid=101594021532003704819&rtpof=true&sd=true)** desenvolvidas pela gestão do curso atual, preenchido pela mesma e entregue ao coordenador(a) eleito;

**2.** O **[Plano de Ação](https://docs.google.com/document/d/1JgOH8wvY-Tp--56M_DBEYzP37u0KV654/edit?usp=sharing&ouid=101594021532003704819&rtpof=true&sd=true)** do Colegiado de curso, a ser preenchido pelo coordenador(a) eleito.

Durante essa etapa, à medida que cursa os módulos do Curso de Gestão Acadêmica, o coordenador(a) eleito realiza o preenchimento do Plano de Ação e recebe da atual gestão dados, informações e procedimentos necessários ao desenvolvimento das atividades de coordenação.

**Atenção: É de suma importância que a coordenação organize e armazene todos os arquivos da gestão em pastas na nuvem: atas, relatórios, pareceres, boletins, registros, dentre outros.**

Ao término do Curso de Gestão e de posse de formulários preenchidos e documentos do Colegiado, coordenador(a) e vice entrarão em ação com a nova gestão.

### <span id="page-9-0"></span>**CAPÍTULO 2 - A COORDENAÇÃO DE CURSO II: FUNÇÕES**

De maneira geral, a atuação do coordenador visa assegurar o funcionamento do curso com base nos princípios da eficiência na gestão pública, da gestão democrática e do diálogo constante com a comunidade acadêmica, visando a evolução permanente da formação profissional e cidadã. Para isso, o trabalho da coordenação envolve funções diversas, previstas pelo Regimento Geral da UFOB e complementadas instrumentos normativos da Educação Superior. Essas funções são distribuídas em três grandes grupos: funções de representação, funções administrativas e de gestão e funções político-pedagógicas. Vamos falar sobre cada uma delas logo a seguir.

**Quadro 3** - Funções de representação da coordenação de curso

- Representar o curso junto aos órgãos da Universidade de outras instituições;
- Representar o curso nas edições semestrais do Encontro de Coordenadores (NAGC/PROGRAD).

**Quadro 4** - Funções administrativas e de gestão da coordenação de curso

- Presidir as reuniões do Colegiado;
- Encaminhar demandas do Colegiado aos representantes para tomada de providências;
- Efetuar o planejamento do semestre letivo do curso em diálogo constante com a Coordenadoria de Ensino do seu Centro;
- Proceder com as ações necessárias em ocasiões envolvendo avaliações, tais como: ENADE, Reconhecimento e renovação de reconhecimento de curso, avaliação do semestre letivo, dentre outras.
- Sistematizar atividades docentes e discentes por meio de registros no SIGAA;
- Eleger secretário(a) para redação de Ata durante as reuniões do Colegiado;
- Gerenciar e armazenar documentos da Coordenação e do Colegiado do curso em pastas virtuais;
- Manter o fluxo de informações atualizado em plataformas específicas (SIGAA, e-MEC, SIPAC etc.).

**Quadro 5** - Funções político-pedagógicas da coordenação de curso

- Acompanhar a concretização do Projeto Pedagógico de Curso (PPC);
- Manter diálogo constante com o Núcleo Docente Estruturante do Curso (NDE);
- Acompanhar o desenvolvimento de atividades docentes considerando os objetivos do PPC do curso;
- Acompanhar o desempenho dos estudantes do curso, tendo em vista um ensino e aprendizagem em conformidade com as demandas contemporâneas;
- Fornecer informações e estabelecer procedimentos relacionados ao programa de Orientação Acadêmica;
- Analisar situações de evasão da graduação;
- Manter diálogo constante com docentes, discentes e demais instâncias institucionais visando a elaboração de propostas para acompanhamento dos indicadores de qualidade do curso.

Além do Regimento Geral da UFOB e do PPC do curso, outro dispositivo institucional indispensável ao trabalho da coordenação é o **[Regulamento de Ensino de Graduação \(REG\)](https://ufob.edu.br/a-ufob/instrumentos-normativos/resolucoes/2021/ceaa/resolucao-ceaa-009-2021-consolidacao-regulamento-de-ensino-de-graduacao-da-ufob.pdf)**, documento que disciplina acerca das ações e rotinas dos cursos de graduação da Universidade.

**Outros documentos importantes:**

- **[Diretrizes Curriculares Nacionais dos Cursos de Graduação;](http://portal.mec.gov.br/component/content/article?id=12991)**
- **[Marcos Regulatórios dos Cursos de Graduação da UFOB;](https://docs.google.com/spreadsheets/d/1UrG01OfUX8qkuJETIKXR7VJGj2McYHgcP3Rgj-yRd0s/edit?usp=sharing)**

### <span id="page-11-0"></span>**CAPÍTULO 3 - O DIA A DIA DA COORDENAÇÃO DE CURSO: ROTINAS E PROCEDIMENTOS**

Nos capítulos anteriores detalhamos as atribuições e funções da coordenação de curso, dando destaque aos principais documentos que coordenadores e vice-coordenadores precisam conhecer. Neste Capítulo, vamos detalhar as atividades e procedimentos relacionados ao dia a dia do trabalho do Coordenador(a) de curso.

Além dos documentos citados nos capítulos anteriores, para o bom andamento dos trabalhos da coordenação de curso é indispensável o conhecimento do **[Calendário Acadêmico](https://ufob.edu.br/ensino/agenda-academica)  [e Agenda Acadêmica](https://ufob.edu.br/ensino/agenda-academica)** da Graduação, documentos normativos aprovados na Câmara de Ensino de Ações Afirmativas – CEAA. O Calendário Acadêmico apresenta as datas de início e fim dos semestres letivos, datas de feriados, além de informações sobre o total de dias em cada semestre letivo. Já a Agenda Acadêmica detalha os eventos acadêmicos que deverão ocorrer no ano letivo e os responsáveis por cada atividade/evento. A nível de coordenação de curso, poderíamos citar como exemplos de procedimentos da Agenda em que o coordenador é responsável: registro do planejamento acadêmico, matrículas, avaliação curricular e colação de grau, turmas de férias, entre outros. Por isso, é fundamental o coordenador(a) ter em mãos Calendário e Agenda para o desenvolvimento das atividades no período letivo.

**Dica #1:** Em determinadas situações, podem ocorrer atualizações de prazos e datas específicas da Agenda Acadêmica, visando atender necessidades da Universidade. Para ficar por dentro de eventuais alterações, recomenda-se acessar o Boletim de Serviços periodicamente: [https://boletimdeservicos.ufob.edu.br/boletim;](https://boletimdeservicos.ufob.edu.br/boletim)

**Dica #2:** utilize o Google Agenda da conta Google da Coordenação para inserir as rotinas e prazos da Agenda Acadêmica;

Vamos detalhar nos próximos tópicos os principais procedimentos no sistema acadêmico para a coordenação do curso, com o intuito de apresentar as ações de registro do colegiado do curso em ordem cronológica do semestre representada na Agenda Acadêmica.

O planejamento começa com:

*(1)* Estudo local da demanda (necessidades dos alunos do curso com relação às disciplinas);

**Dica #1:** Uma ferramenta bastante útil nessa etapa é o banco de dados do PowerBI, que contém detalhes sobre componentes curriculares, informações curriculares dos estudantes, entre outras. O PowerBI pode ser acessado no seguinte link: [https://tinyurl.com/29df6svc.](https://tinyurl.com/29df6svc)

*(2)* Alinhamento com a matriz curricular do curso (disciplinas que precisam ser alocadas, relacionadas com a demanda daquele semestre);

(3) Envio à Coordenação de Ensino do Centro para planejamento (disciplinas comuns, específicas, horários etc.).

### <span id="page-12-0"></span>**3.1) Acesso ao Portal da Coordenação de Curso**

Após a nomeação para a função, a Direção da Unidade enviará cópia da portaria de nomeação para as instâncias da Universidade responsáveis por realizar o cadastro dos nomes da nova equipe de coordenação do curso. Ao ser realizado o cadastro, a coordenação e vicecoordenação do curso irá acessar o Portal da Coordenação de curso via acesso habitual ao SIGAA, escolha Chefia/Diretoria (Figura 1a) e posteriormente, Portal Coord. Graduação (Figura 1b). O Portal da Coordenação de Curso abrirá de forma similar à Figura 2.

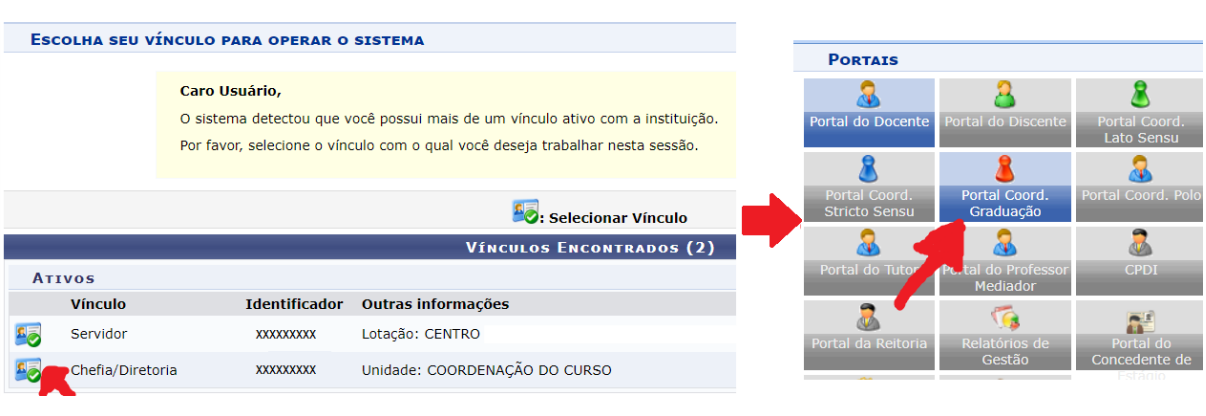

### **Figura 1** - Tela do Portal da Coordenação no SIGAA

 $(a)$  (b)

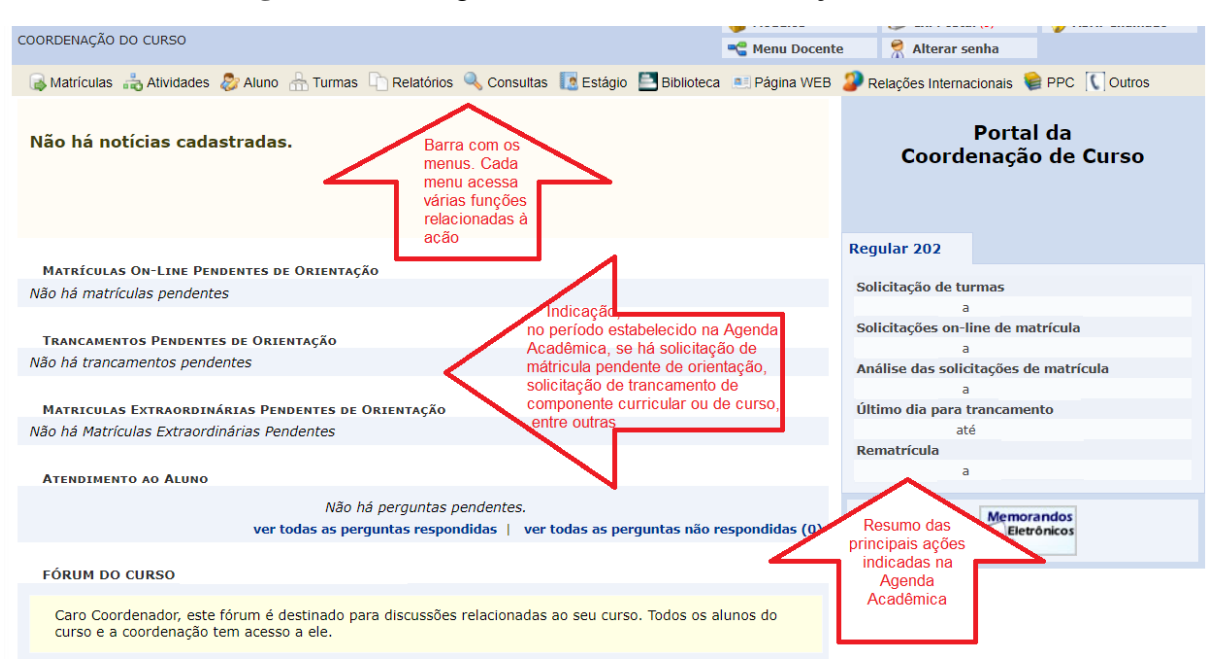

**Figura 2** - Visão geral do Portal da Coordenação de Curso

### <span id="page-13-0"></span>**3.2) Registro do Planejamento Acadêmico**

Corresponde ao registro do planejamento acadêmico no SIGAA das decisões tomadas nos órgãos colegiados competentes com relação aos componentes curriculares, número de vagas por turma, horário da turma, ofertados para o semestre letivo. A inserção do planejamento acadêmico no SIGAA a nível de solicitação é de responsabilidade da Coordenação de curso e a homologação é de competência das Coordenações de Ensino de cada Unidade. O prazo para cada ação de registro é definido na Agenda Acadêmica de cada ano letivo.

### <span id="page-13-1"></span>**3.2.1) Registro de solicitação de turma de ingressante e estudante regular**

O planejamento acadêmico é pensado para duas categorias de estudantes: o(a) estudante ingressante, o que está ingressando no curso naquele semestre, e o(a) estudante regular, o que está no curso há pelo menos um semestre.

O plano de ingressante conhecido também como "prato-feito", consiste no grupo de componentes curriculares do primeiro semestre e com vagas reservadas aos estudantes que irão ingressar no curso naquele semestre.

**Atenção:** A coordenação do curso irá registrar o plano de ingressante/prato-feito no sistema no período indicado na Agenda Acadêmica.

**[Clique aqui](https://www.youtube.com/watch?v=4eJUkvRR768&ab_channel=TUTORIAISSIGAAUFOB)** para saber como cadastrar um plano de ingressante (prato-feito).

Para os estudantes regulares, as turmas são solicitadas conforme definido por cada colegiado de curso e o(a) estudante irá solicitar a matrícula via seu portal discente no SIGAA.

**[Clique aqui](https://www.youtube.com/watch?v=QfSBQaMMsC4&ab_channel=TUTORIAISSIGAAUFOB)** para saber como solicitar turma regular.

### <span id="page-14-0"></span>**3.2.2) Matrícula no plano de ingressantes e solicitação de matrícula**

**Atenção:** A coordenação do curso é a responsável por realizar a matrícula do estudante ingressante no plano de ingressante.

Para os ingressantes via convênios, Vagas residuais e *Ex-officio* não é registrado plano de ingressante. Após estabelecer o plano de estudos a ser seguido, a coordenação irá realizar a matrícula compulsória nos componentes curriculares.

**Atenção:** O registro dos ingressantes via processos citados nas turmas é recomendado que ocorra antes do processamento regular de matrícula, a fim de garantir a vaga na turma.

**[Clique aqui](https://youtu.be/CZfapaovBz4)** para saber como realizar a matrícula no plano de ingressante.

Já para os estudantes regulares, o Regulamento de Ensino de Graduação da UFOB aponta que "a solicitação de matrícula é o período no qual o (a) estudante solicita, a cada semestre letivo, a inscrição em componentes curriculares, **exclusivamente nos prazos definidos pela agenda acadêmica**".

**[Clique aqui](https://www.youtube.com/watch?v=eHzYOcO2JYw)** para saber como o estudante regular deve solicitar a matrícula.

Após a solicitação das matrículas pelo estudante, a coordenação do curso fará a análise e a homologação da solicitação da matrícula no perfil na coordenação do curso (Figura 3).

**Figura 3** - Tela de análise das matrículas

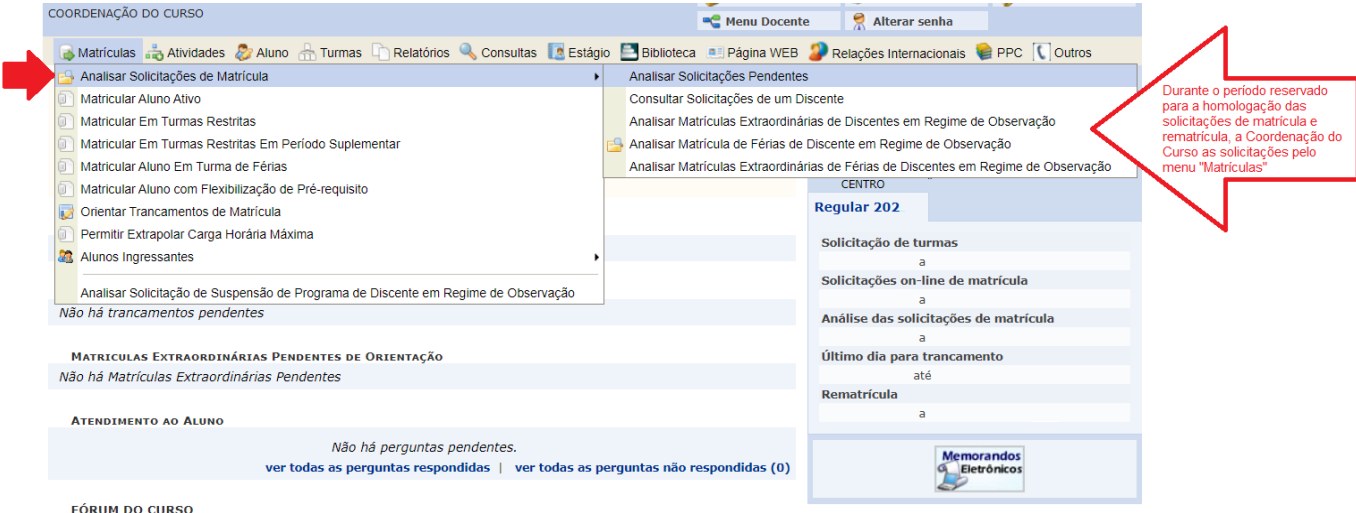

A coordenação do curso poderá **aceitar** ou **indeferir** a solicitação do estudante em realizar matrícula naquela turma, isso, antes do processamento das matrículas. Logo após, não é mais possível indeferir matrícula em turma.

Para o(a) estudante em Regime de Orientação, a coordenação do curso precisa analisar a viabilidade de o(a) estudante cursar ou não, logo, neste caso, é necessária a observação da solicitação de matrícula.

<span id="page-15-0"></span>Além da coordenação do curso, o (a) orientador (a) acadêmico (a) também pode homologar ou não a solicitação de matrícula.

#### **3.2.3) Matrícula em Atividade Individual**

As atividades individuais (Figura 4), são aqueles componentes curriculares do tipo atividades individuais desenvolvidas pelo estudante com orientação de um (a) docente, sendo esses os Estágios, o Trabalho de Conclusão de Curso – TCC e algumas orientações específicas.

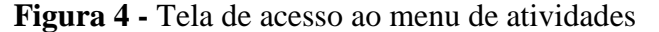

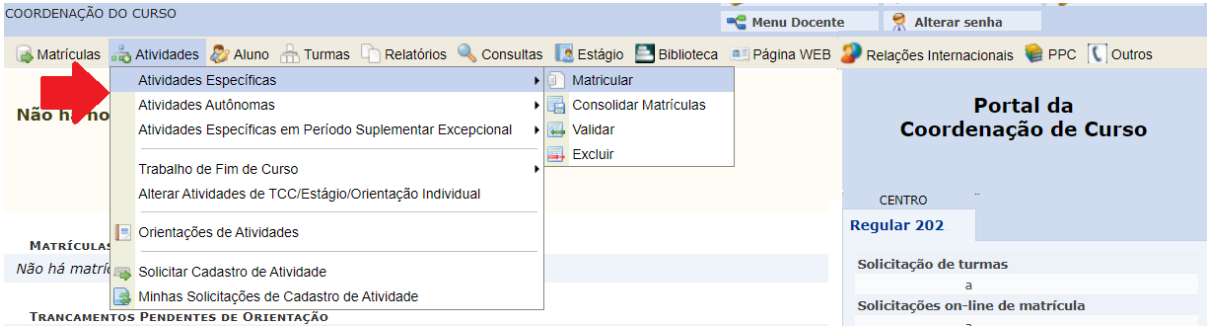

Para a atividade individual não é necessário abrir turma, a coordenação do curso é quem matricula de forma compulsória o(a) estudante na atividade, da mesma forma, realiza a consolidação ao final da atividade.

**Atenção:** A Atividade de Estágio poderá ser registrada após período reservado na Agenda Acadêmica para abertura de turmas, mas sua conclusão, consolidação, precisa ocorrer dentro do semestre em que foi cadastrada.

Com isso, todos os componentes curriculares, mesmo os de atividade individual, precisarão ser consolidados dentro do semestre vigente, não podendo matricular o(a) estudante em um semestre e consolidar no outro semestre.

Para o registro da atividade, o Coordenador deverá indicar o nome do estudante ou outro dado cadastrado (Figura 5); fará a busca do tipo de atividade sem necessidade de informar qual o tipo (Figura 6a) ou abrir a caixa e indicar o tipo de atividade (Figura 6b); caso

não informe a Figura 7 mostra as possibilidades de atividades cadastradas para a grade curricular do estudante e clique no ícone  $\mathbf{\hat{D}}$ .

### **Figura 5** - Buscar discente

### PORTAL DO COORDENADOR > REGISTRO DE ATIVIDADE ACADÊMICA ESPECÍFICA

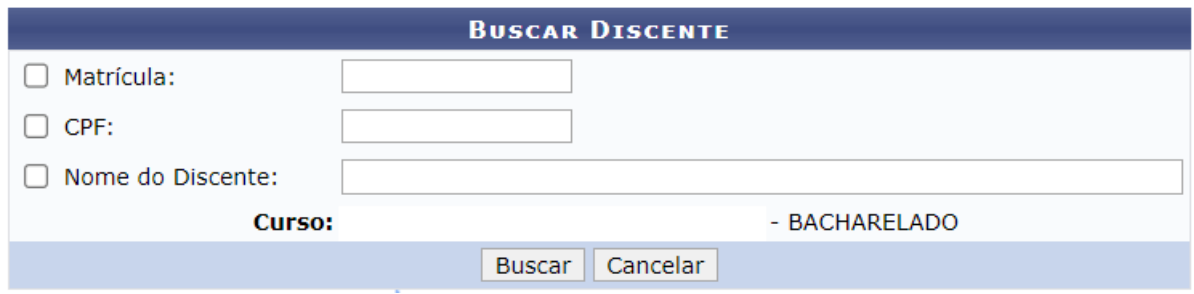

### **Figura 6** - Alternativas para busca das atividades

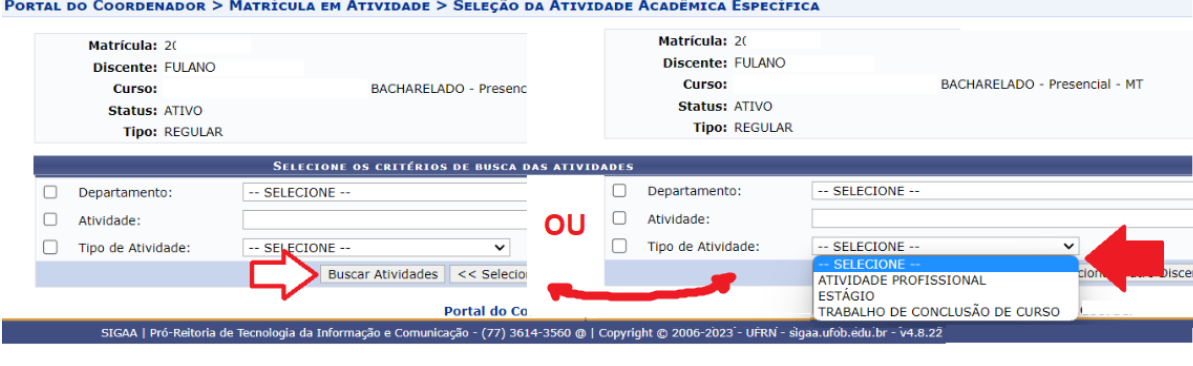

 $(a)$  (b)

### **Figura 7** - Seleção do tipo de atividade

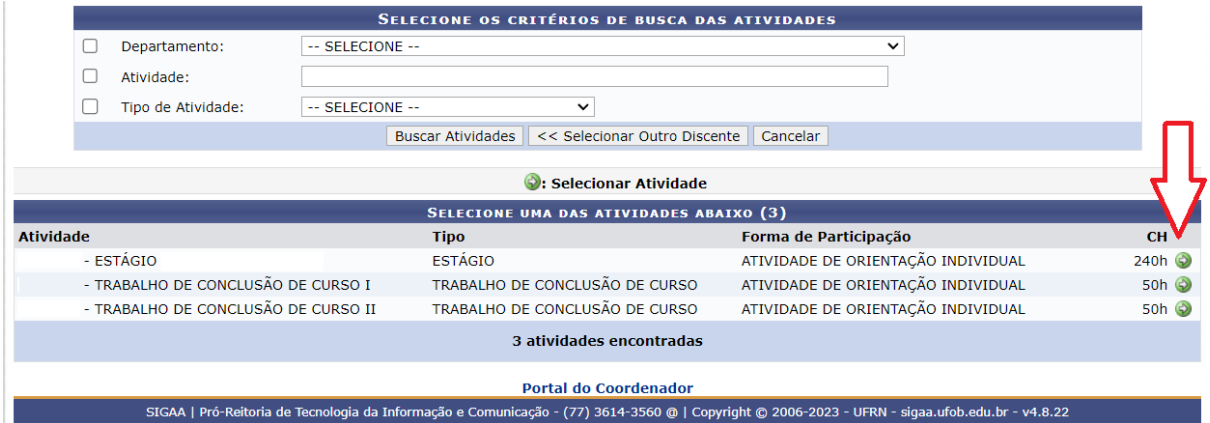

Caso registre uma atividade de Estágio, por exemplo, deverá informar o semestre vigente, o nome do orientador do quadro permanente da UFOB e nome do supervisor na empresa (Figura 8), e "Próximo Passo". Deve confirmar os dados cadastrados e inserir a senha (Figura 9).

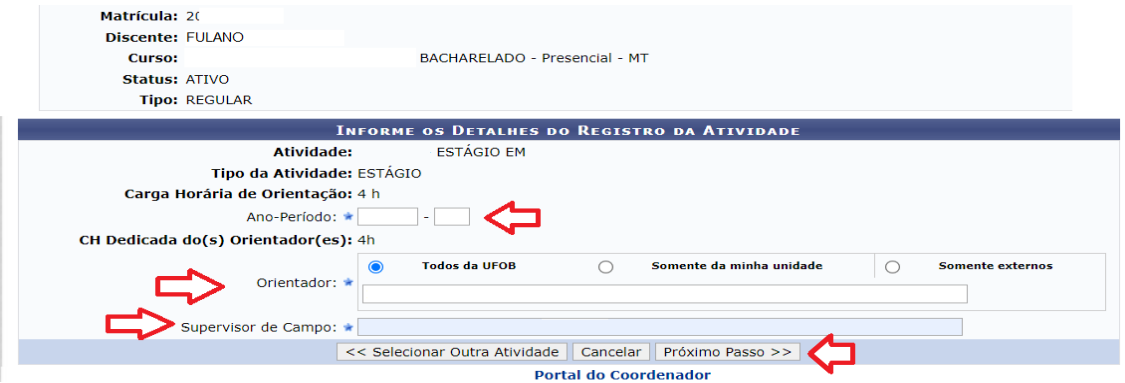

### **Figura 8** - Preenchimento das informações da atividade

## **Figura 9** - Confirmação das informações da atividade<br>Portal do Coordenador > Matrícula em Atividade > Seleção da Atividade Acadêmica Específica

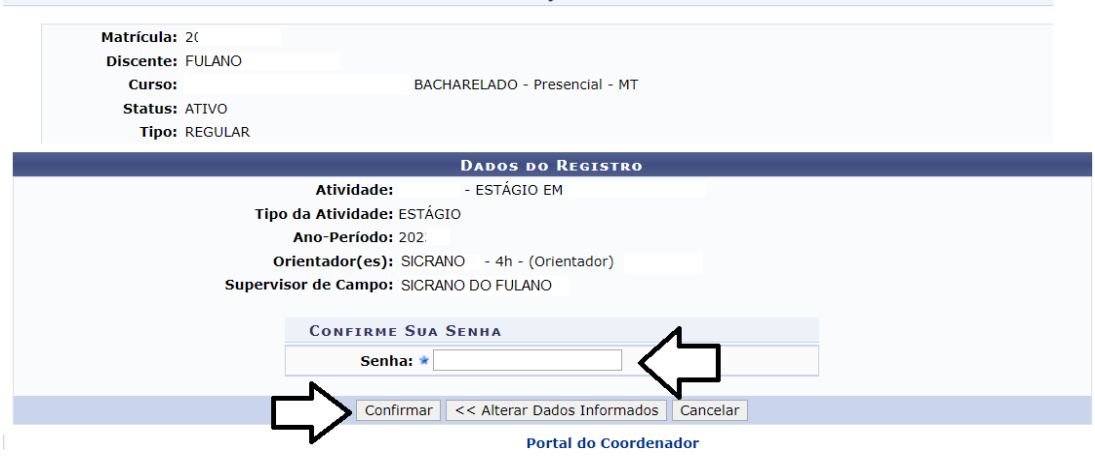

### <span id="page-17-0"></span>**3.2.4) Consolidar nota de TCC e Estágio**

A consolidação poderá ser feita pelo orientador e também pelo coordenador, basta o aluno estar matriculado (passos do item 3.2.3)

- 1) Vá em Atividades > Atividades Específicas > Consolidar Matricula (Figura 4);
- 2) Indique "Matrícula" ou "CPF" ou parte do "Nome do discente" e buscar;
- 3) Na listagem clique no ícone  $\mathbf{\hat{D}}$  referente ao aluno procurado;
- 4) Clique no ícone  $\Theta$  da atividade;
- 5) Indique a nota final e clique em Próximo Passo >>
- 6) Confira o valor e status "Aprovado" ou "Reprovado", e confirmar

### <span id="page-18-0"></span>**3.2.5) Excluir atividade de TCC e Estágio**

A exclusão poderá ser feita pelo coordenador, basta o aluno estar matriculado (passos do item 3.2.3)

- 1) Vá em Atividades > Atividades Específicas > Excluir (Figura 4)
- 2) Indique "Matrícula" ou "CPF" ou parte do "Nome do discente" e buscar;
- 3) Na listagem clique no ícone  $\mathbf{\hat{P}}$  referente ao aluno procurado;
- 4) Clique no ícone  $\Theta$  da atividade;
- 5) Confira a atividade e o nome do aluno, e confirmar

### <span id="page-18-1"></span>**3.3) Análise de Solicitação de Flexibilização de pré-requisito**

A partir do semestre 2023.2, a solicitação de flexibilização do pré-requisito será solicitada pelo estudante, em acordo com os critérios do Regulamento de Ensino de Graduação da UFOB, via portal do estudante e homologada pela coordenação do curso também via portal da coordenação no SIGAA (Figura 10).

Importante lembrar que, a matrícula com a flexibilização do pré-requisito só será efetivada se o(a) estudante atender aos critérios estabelecidos no Regulamento de Ensino de Graduação da UFOB.

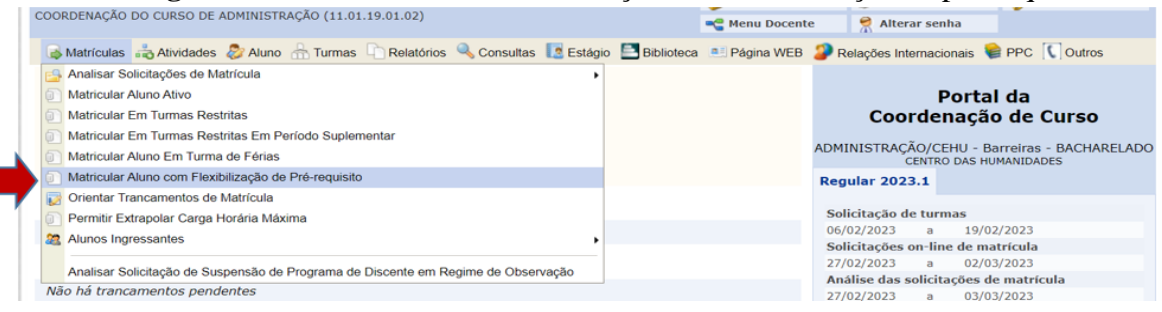

### Figura 10 - Tela de acesso às solicitações de flexibilização de pré-requisito

### <span id="page-18-2"></span>**3.4) Análise de Solicitação de Trancamento de componente curricular e suspensão do programa/trancamento no semestre**

A solicitação de trancamento de matrícula em componente curricular ou suspensão do programa/trancamento do curso (Figura 11), também é solicitada pelo(a) estudante via portal do SIGAA no período estabelecido na Agenda Acadêmica e critérios estabelecidos pelo Regulamento de Ensino de Graduação da UFOB.

A orientação, homologação ou não, da solicitação é realizada pela coordenação do curso dentro do semestre vigente.

**Atenção:** não é possível homologar trancamentos de semestres pretéritos. Para a orientação da solicitação seguir os critérios previstos no Regulamento de Ensino de Graduação da UFOB.

**Atenção:** Não é possível trancar todos os componentes curriculares do semestre. Neste caso, deve-se registrar a suspensão do programa/trancamento de curso.

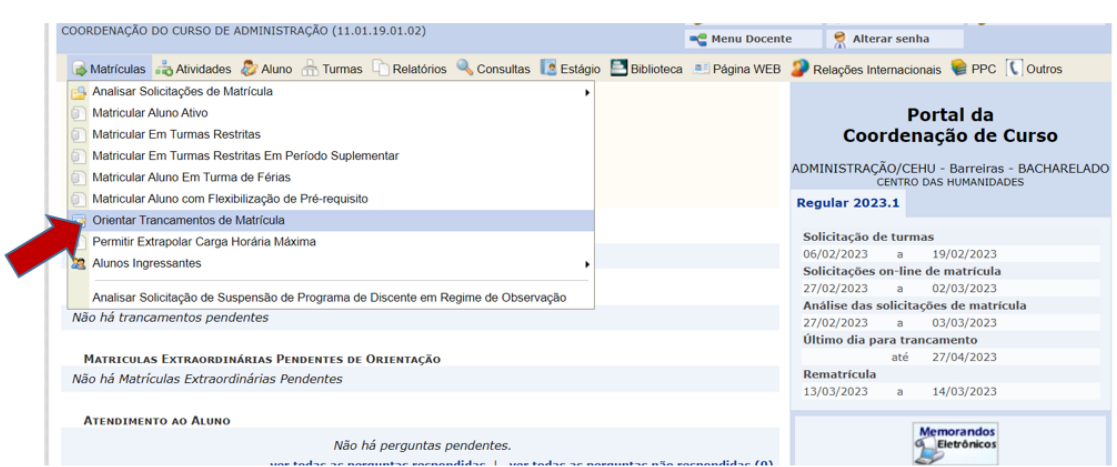

**Figura 11** - Tela de acesso às solicitações de trancamento

Ao ser solicitado trancamento, a demanda fica visível com a indicação *"Trancamento Pendente de Orientação"* na tela inicial do portal da coordenação de curso (Figura 12).

#### **Figura 12** - Status da solicitação de trancamento Menu Docente Alterar senha Altriculas a Altvidades & Aluno numas in Relatórios & Consultas de Estágio de Biblioteca e Pagina WEB a Relações Internacionais C PPC [ | Outros Portal da Não há notícias cadastradas. Coordenação de Curso ADMINISTRAÇÃO/CEHU - Barreiras - BACHARELADO **Regular 2023.1** Solicitação de turmas MATRÍCULAS ON-LINE PENDENTES DE ORIENTAÇÃO 19/02/2023 Não há matrículas pendentes 06/02/2023 Solicitações on-line de matrícula Solicitações on-line de matricula<br>27/02/2023 a 02/03/2023<br>Análise das solicitações de matricula TRANCAMENTOS PENDENTES DE ORIENTAÇÃO vão há trancai ntos pendente  $27/02/2023$  a  $03/03/20$ <br>Último dia para trancamento 03/03/2023 Ultimo dia para tra<br>até<br>Rematrícula<br>13/03/2023 a 27/04/2023 MATRICULAS EXTRAORDINÁRIAS PENDENTES DE ORIENTAÇÃO Não há Matrículas Extraordinárias Peno 14/03/2023 **ATENDIMENTO AO ALUNO** Memorandos

### <span id="page-20-0"></span>**3.5) Processo acadêmico**

Os processos acadêmicos protocolados pelos estudantes são recebidos via – SIPAC (sistema de protocolo) pela coordenação do curso, para análise em reunião do Colegiado. Qualquer ação que altere o cadastro do estudante ou seu histórico acadêmico é realizada via processo acadêmico.

Link de material com indicação do fluxo dos processos acadêmicos na UFOB: [https://sa.ufob.edu.br/index.php/component/phocadownload/category/9](https://sa.ufob.edu.br/index.php/component/phocadownload/category/9-sae?download=798:guia-de-orientacao-fluxo-dos-processos-academicos-da-graduacao) [sae?download=798:guia-de-orientacao-fluxo-dos-processos-academicos-da-graduacao](https://sa.ufob.edu.br/index.php/component/phocadownload/category/9-sae?download=798:guia-de-orientacao-fluxo-dos-processos-academicos-da-graduacao)

Já a coordenação de curso cadastra o processo acadêmico quando necessitar solicitar demanda extraordinária aos órgãos colegiados superiores e aos demais setores da Universidade. Para a Secretaria Acadêmica, lembramos que, qualquer demanda que necessite a alteração de cadastro, ou seja, estrutura curricular, cadastro do estudante, histórico acadêmico, entre outros, deverão ser solicitadas via processo acadêmico registrado no SIPAC.

#### <span id="page-21-0"></span>**3.6) Turma de Férias**

Turma de férias aquela ofertada exclusivamente no período de férias acadêmicas previsto na Agenda Acadêmica (Figura 8).

O procedimento de registro para a turma de férias é semelhante ao da turma regular: a Coordenação Curso solicita e a Coordenação de Ensino homologa ou não a solicitação. O(a) estudante também pode sugerir via portal do discente a turma de férias a ser ofertada, neste caso, é necessário o visto da coordenação de curso.

**Atenção:** o(a) estudante só conseguirá se matricular via portal do discente em uma turma de férias por período, porém, dentro do prazo da Agenda Acadêmica reservado à matrícula. A coordenação do curso poderá matricular o(a) estudante em mais de uma turma.

Considerando a **[Instrução Normativa Conjunta PROGRAD e Secretaria](https://sa.ufob.edu.br/index.php/component/phocadownload/category/9-sae?download=781:instrucao-normativa-conjunta-prograd-e-sa-n-001-2022)  [Acadêmica,](https://sa.ufob.edu.br/index.php/component/phocadownload/category/9-sae?download=781:instrucao-normativa-conjunta-prograd-e-sa-n-001-2022)** nº 001, de 31 de janeiro de 2022 – Art. 4º: a solicitação pode ser feita pela coordenação do colegiado ou estudante, diretamente via SIGAA. As turmas analisadas e homologadas pela coordenação são encaminhadas à Coordenadoria de Ensino (para observar a viabilidade e realizar a homologação final). Cada estudante só pode se matricular em uma única turma de férias por período.

1) No SIGAA da Coordenação, acesse TURMAS > Solicitar Abertura de Turmas de Férias > Solicitar Turma de Férias (Figura 13)

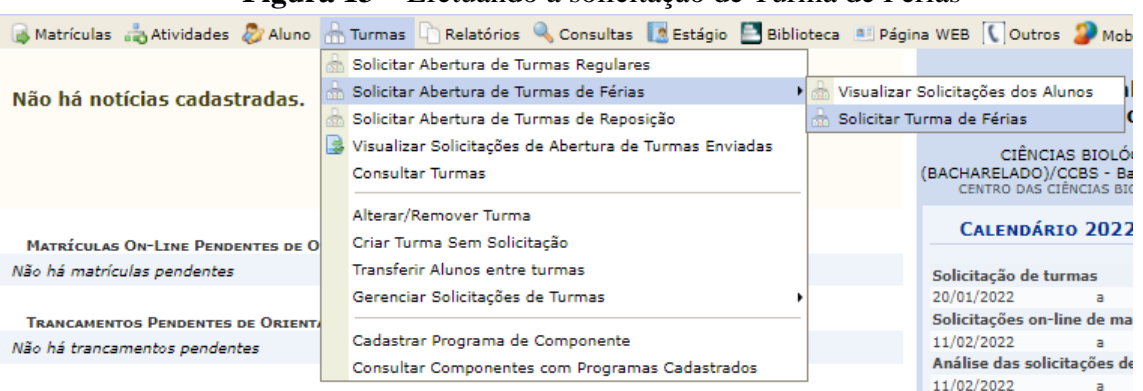

**Figura 13** – Efetuando a solicitação de Turma de Férias

2) Na tela de BUSCA DE COMPONENTES CURRICULARES, deixe marcadas as caixas das opções que usará para a busca. Comumente o código ou o nome são suficientes (Figura 14).

Observação importante: na "Unidade Responsável" pela Coordenadoria de Ensino do seu Centro, onde os componentes são cadastrados, e não por Curso, então se deixar o nome do curso não aparecerá os componentes.

1) Ao aparecer o nome da disciplina, observe e confirme se o código está correto, e clique no ícone  $\mathbf{\Theta}$  (Figura 15);

2) Na tela seguinte aparecerão novamente os dados do componente. Delimite o número de vagas da turma a ser cadastrada e, em seguida, clique em PRÓXIMO PASSO >> (Figura 16);

3) Insira o horário da turma na tabela de horários, confirmando na barra do fim da página se a porcentagem está entre 100% (mínimo) e 200% (máximo). Em geral para as turmas de férias o sistema barra qualquer solicitação abaixo de 100% e pedirá para adicionar a carga horária adicional. Caso esteja tudo correto, clique em PRÓXIMO PASSO >> (Figura 17);

4) No RESUMO DA SOLICITAÇÃO, confirme os horários, o período de férias, a quantidade de vagas e as informações de discentes que solicitaram e que estão interessados na turma de férias. Caso esteja tudo correto, clique em CADASTRAR SOLICITAÇÃO DE TURMA (Figura 18) e aguarde a mensagem de confirmação (Figura 19).

### <span id="page-22-0"></span>**3.7) Cadastro de Turmas Regulares do Planejamento Acadêmico**

Os procedimentos de cadastro de turmas regulares são semelhantes aos de turmas de férias (Figuras 14 a 19), com a diferença de que neste caso as turmas regulares são ofertadas nos semestres letivos regulares. É importante observar o "Registro do Planejamento Acadêmico" da Agenda Acadêmica o período que compreende a "Solicitações de turmas e horários no SIGAA" pelas Coordenações de Curso, pois após o prazo, há restrição para se realizar alterações.

- 1) No SIGAA da Coordenação, acesse TURMAS > Solicitar Abertura de Turmas Regulares;
- 2) Digite o código do componente curricular ou indique a sua unidade (Coordenadoria de Ensino do seu curso) e depois Buscar;

**Figura 14** - Tela de busca de Componentes Curriculares no módulo da Coordenação

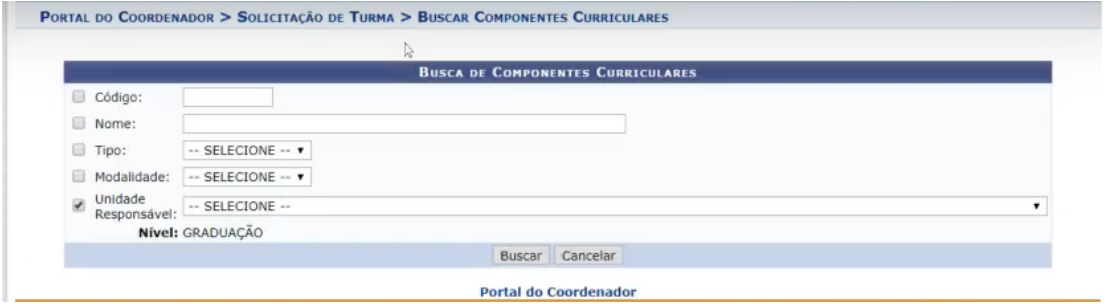

1) Após a listagem dos componentes, escolha a que lhe interesse e clique no ícone

para avançar (Figura 15);

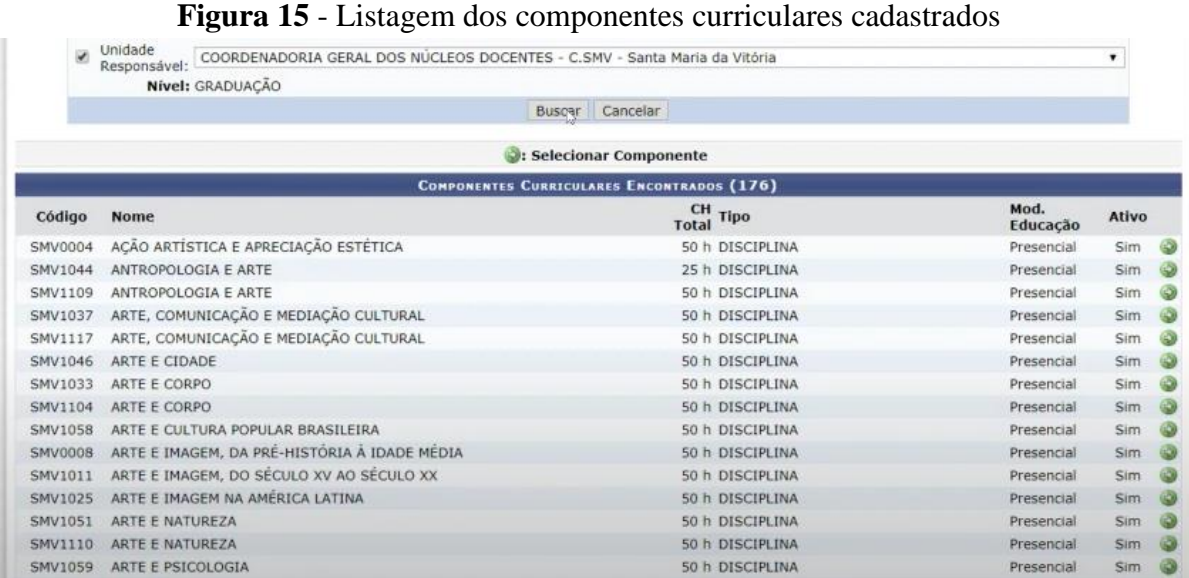

2) Na tela seguinte aparecerão novamente os dados do componente (Figura 16). Delimite o número de vagas da turma a ser cadastrada e, em seguida, clique em PRÓXIMO PASSO >>;

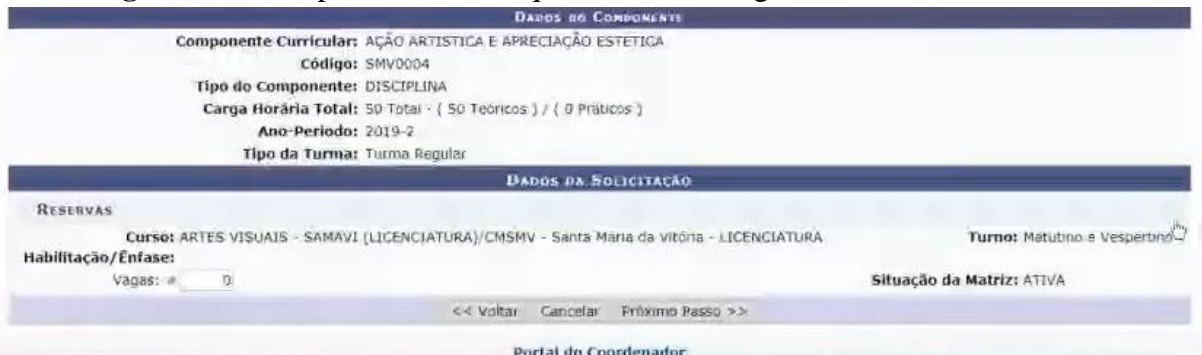

**Figura 16** - Tela para informar o quantitativo de vagas, conforme sua demanda

1) Insira o horário da turma na tabela de horários no campo "Expressão do Horário" (Figura 17), confirmando na barra do fim da página se a porcentagem está entre 100% (mínimo) e 200% (máximo). Em geral para as turmas, o sistema bloqueia qualquer solicitação abaixo de 100% e pedirá para adicionar a carga horária adicional. Caso esteja tudo correto, clique em PRÓXIMO PASSO >>;

Observações importantes:

1) Os horários são informados com a seguinte abreviatura:

a) Dias da semana com numeral

• 2 = Segunda-feira; 3 = Terça-feira; 4 = Quarta-feira; 5 = Quinta-feira; 6 = Sextafeira; 7 = Sábado

b) Turnos com as letras

• Manhã = M; Tarde = T; Noite = N

c) Horários por turno por ordem do dia

- M12 de 7h30 às 9h10; M34 de 9h10 às 10h50; M56 de 10h50 às 12h30
- T12 de 13h50 às 15h30; T34 de 15h30 às 17h10; T56 de 17h10 às 18h50
- N12 de 19h00 às 20h40; N34 20h40 às 22h20

Exemplo: **5M34** significa uma aula na quinta-feira pela manhã no horário que inicia às 9h10 e termina 10h50; 25M56 significa uma aula na segunda-feira e quinta-feira pela manhã das 10h50 às 12h30.

2) Caso o sistema solicite a "Data da Turma" antes do Horário, informe o período e clique em Atualizar; em seguida informe o horário e atualize novamente, assim a barra do fim da página mostrará a porcentagem.

| Ano-Período: 2019.2           |                                              |                             |                         |     |                             |                      |            |     |
|-------------------------------|----------------------------------------------|-----------------------------|-------------------------|-----|-----------------------------|----------------------|------------|-----|
| Capacidade: 0 aluno(s)        | Periodo Letivo: de 15/08/2019 até 21/12/2019 |                             |                         |     |                             | <b>Tipo: REGULAR</b> |            |     |
| Local: A DEFINIR              |                                              |                             |                         |     |                             |                      |            |     |
|                               | Docente(s): A DEFINIR DOCENTE                |                             |                         |     |                             |                      |            |     |
| Duração das aulas: 50 minutos |                                              |                             |                         |     |                             |                      |            |     |
|                               |                                              |                             | <b>HORÁRIO DA TURMA</b> |     |                             |                      |            |     |
| <b>GRADE DE HORÁRIOS</b>      |                                              |                             |                         |     |                             |                      |            |     |
|                               | Expressão do Horário:                        | Atualizar Grade de Horários |                         |     |                             |                      |            |     |
|                               | HORARIOS                                     | Doss:                       | <b>SEG</b>              | TER | Qua                         | Qut                  | <b>SEX</b> | SAs |
|                               | $07:30 - 08:20$                              | E3                          | 目                       | 日   | Θ                           | 6                    | 日          | 固   |
|                               | $08:20 - 09:10$                              | в                           | Ð                       | B   | G)                          | 自                    | 日          | ₿   |
|                               | $09:10 - 10:00$                              | 彦                           | m                       | Ð   | Θ                           | 日                    | 自          | 自   |
|                               | $10:00 - 10:50$                              | в                           | B                       | 目   | ⇘<br>0                      | 自                    | 自          | B   |
|                               | $10:50 - 11:40$                              | 百                           | 日                       | 日   | Θ                           | 日                    | 日          | Ð   |
|                               | $11:40 - 12:30$                              | ш                           | B                       | B   | e                           | 溢                    | 日          | B   |
|                               |                                              |                             | <b>DATAS DA TURMA</b>   |     |                             |                      |            |     |
|                               | Início-Fim: ·                                |                             |                         |     | 15/08/2019 9 21/12/2019 9 2 |                      |            |     |

**Figura 17** - Solicitação de horário para disciplina

1) No RESUMO DA SOLICITAÇÃO (Figura 18), confirme os horários, o período das aulas, a quantidade de vagas e as informações de Discentes que solicitaram e que estão interessados na turma. Caso esteja tudo correto, clique em CADASTRAR SOLICITAÇÃO DE TURMA e receberá a confirmação (Figura 19).

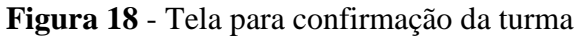

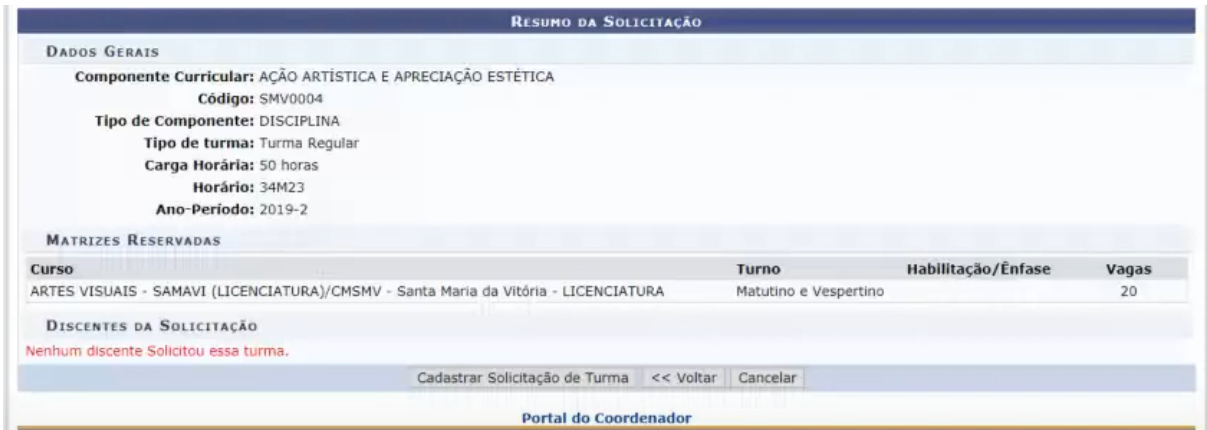

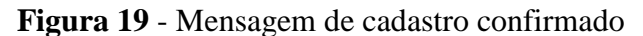

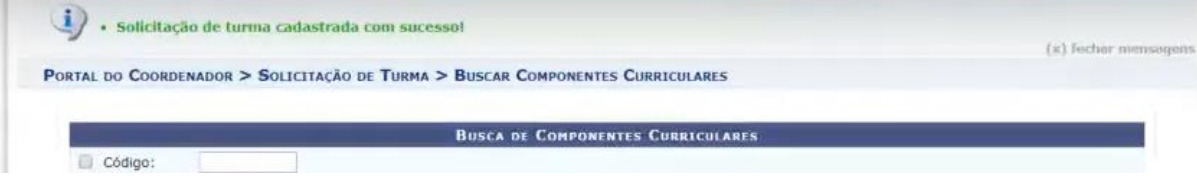

### <span id="page-26-0"></span>**3.8) Cadastro de Plano de Ingressante**

Considerando a Agenda Acadêmica, verifique o período para indicar o "Cadastro de planos de matrícula de ingressante".

1) No portal do Coordenador siga para menu Matrículas > Alunos Ingressantes > Plano de Matrícula > Gerenciar Plano de Matrículas (Figura 20)

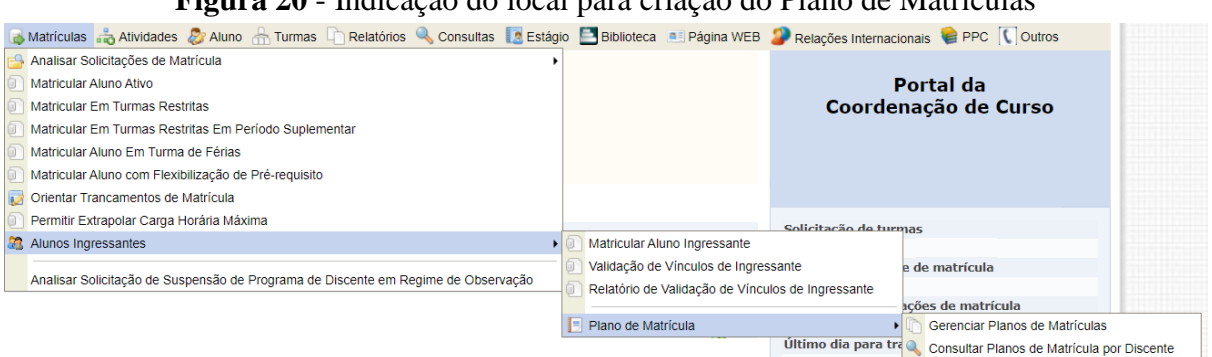

### **Figura 20** - Indicação do local para criação do Plano de Matrículas

2) Na próxima tela, escolha o período e clique em "Cadastrar" (Figura 21);

**Figura 21** - Início do cadastro

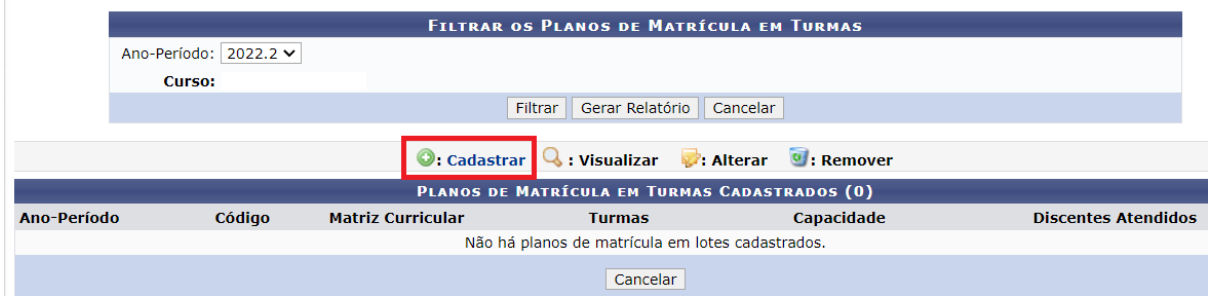

3) Selecione a "Matriz Curricular" e "Capacidade" deixe em branco, por enquanto (Figura 22);

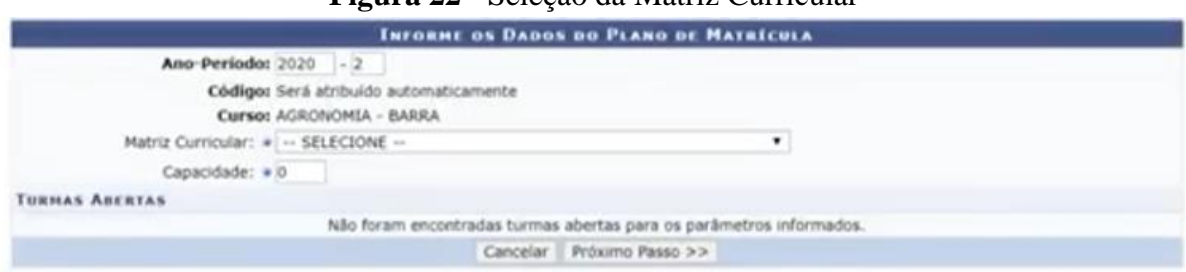

**Figura 22** - Seleção da Matriz Curricular

4) Aparecerão as disciplinas cadastradas (ver item A - Cadastro de Turmas Regulares). Marque na caixa de seleção uma turma de cada para compor seu plano de matrículas (Figura 23). Suponhamos que você selecionou BAR001 a Turma 1 com 30 alunos, BAR002 a Turma 1 com 55 alunos e BAR004 a Turma 1 com 28 alunos e Bar 2002 a Turma 1 com 45 alunos, então no campo "Capacidade" será a com a menor reserva de ingressantes, que no caso, é a turma BAR004, pois entende-se que será retirado 28 vagas de cada reserva para esse plano cadastrado, ou seja, naquele que o quantitativo for maior que a Capacidade, sobram vagas para um novo plano de matrículas; indique no campo capacidade 28 vagas e "Próximo Passo";

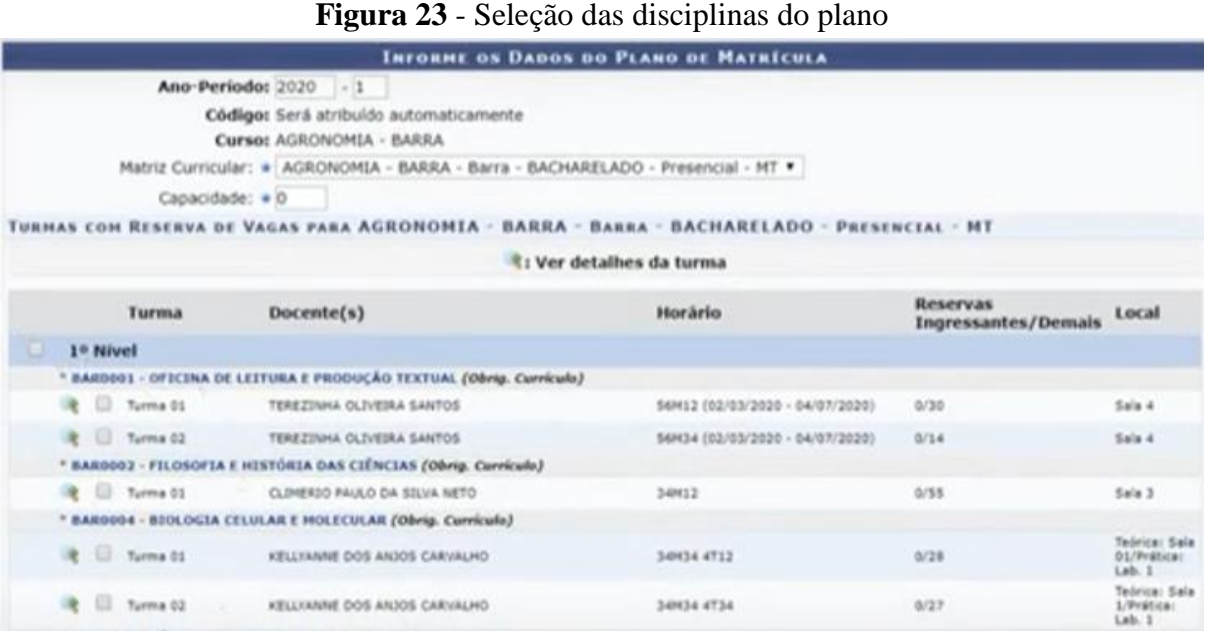

5) Ao sobrarem vagas, podem ser feitos novos cadastros de planos de matrícula com o restante e sempre obedecendo o valor da menor reserva, conforme descrito no item 4. Portanto, podem ser cadastrados diversos planos que forem necessários para atenderem os alunos ingressantes, caso contrário, as vagas remanescentes seguirão para matrícula dos alunos veteranos, que normalmente ocorre antes das chamadas do SISU.

### <span id="page-27-0"></span>**3.9) Homologação da Matrícula pelo Coordenador**

Considerando a Agenda Acadêmica o período de "Análise e homologação da solicitação de matrícula".

1) Na tela inicial do módulo Coordenador aparecem os alunos que matricularam e estão pendentes de orientação, ou siga para o Menu > Analisar solicitações de Matrícula > Analisar Solicitações Pendentes (Figura 24);

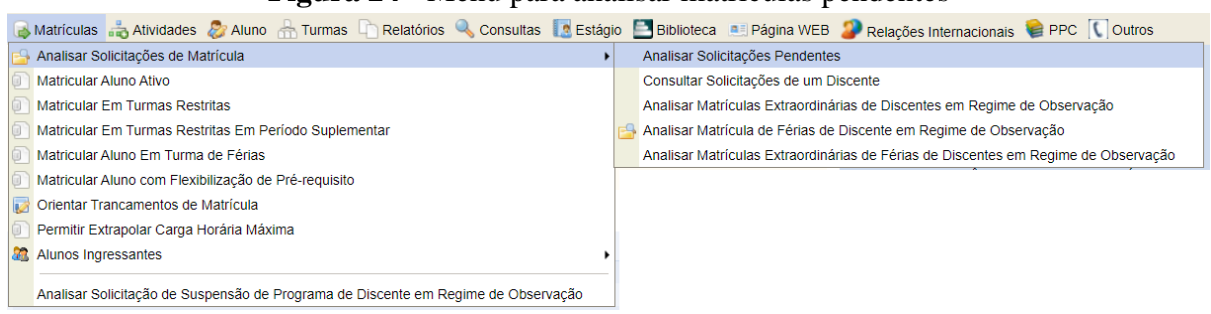

**Figura 24** - Menu para analisar matrículas pendentes

2) Aparecem as listagens dos alunos que solicitaram. Recomenda-se que o Orientador Acadêmico defira ou não as solicitações dos alunos sob sua responsabilidade e aqueles sem orientador, clique no ícone  $\mathcal{D}$  (Figura 25);

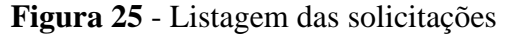

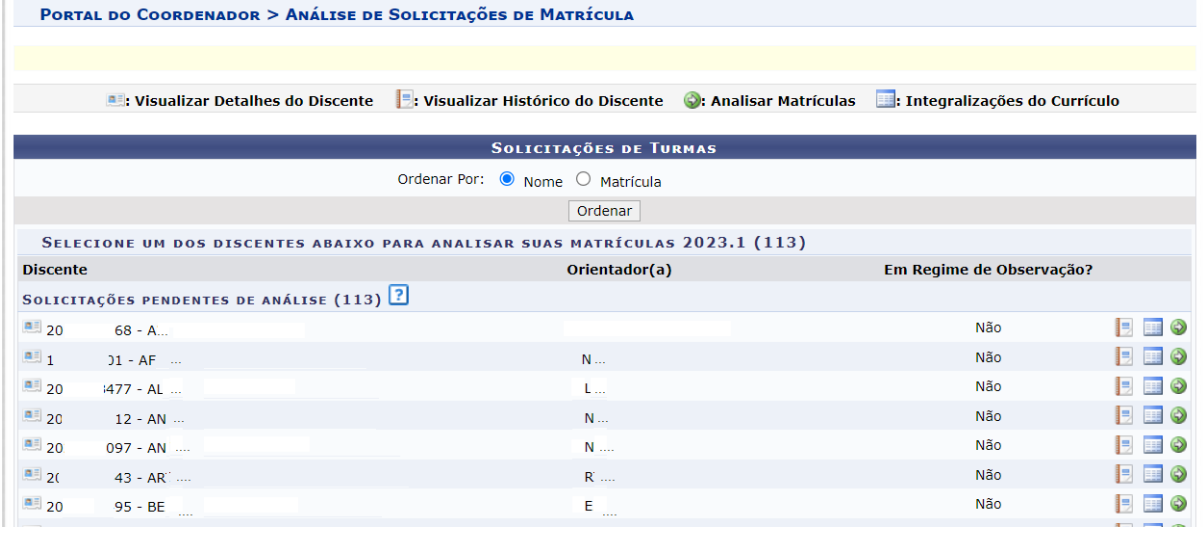

3) Verificar as disciplinas do discente e indicar "Visto" ou "Orientar a não matricular"; para o indeferimento, justificar no campo a seguir (Figura 26);

4) Se tiverem outras disciplinas, basta marcar uma das opções e justificar no caso de indeferimento;

5) Depois de realizar o passo 3, clique em "Cadastrar orientação".

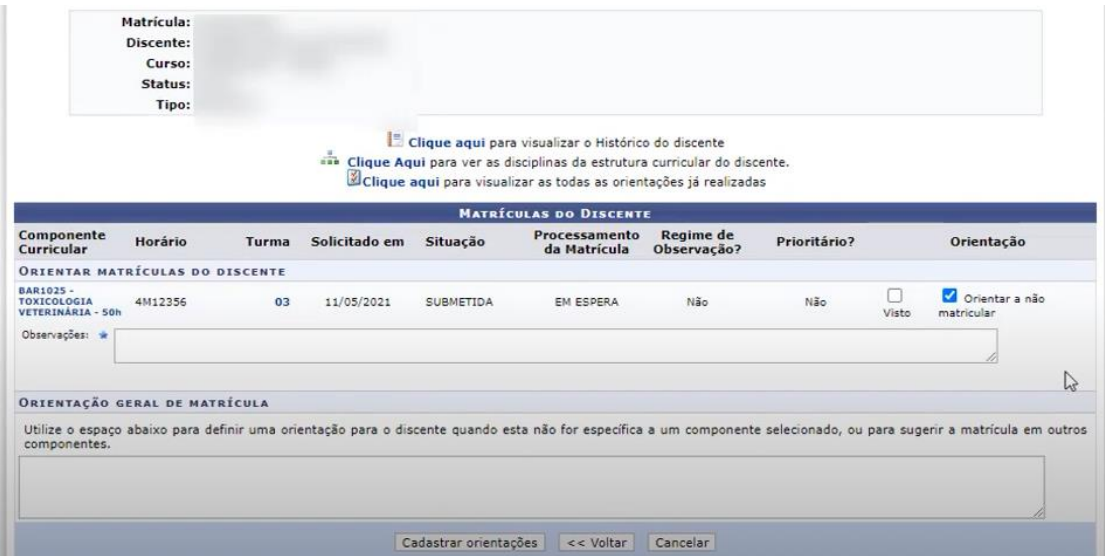

**Figura 26** - Relação de disciplinas pendentes de orientação

### <span id="page-29-0"></span>**3.10) Análise de Atividade Curricular Complementar**

1) Para isso, vá em Atividade => Atividades Autônomas => Gerenciar Solicitações de Atividades Autônomas (Figura 27)

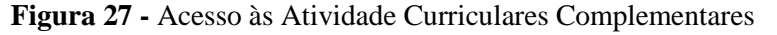

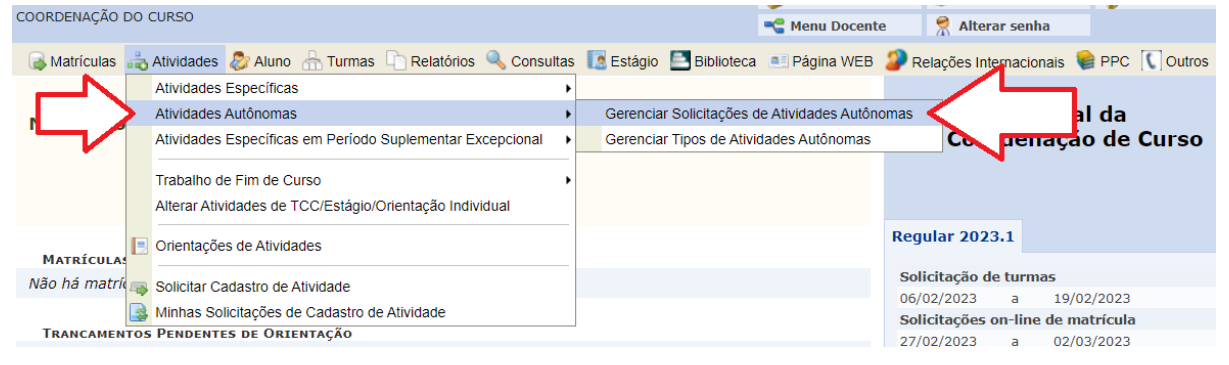

2) Informe o nome do estudante ou indique número de matrícula e realize a busca;

3) Para alterar uma atividade, clique no ícone (Figura 28)

### **Figura 28** - Listagem das atividades inseridas pelo discente

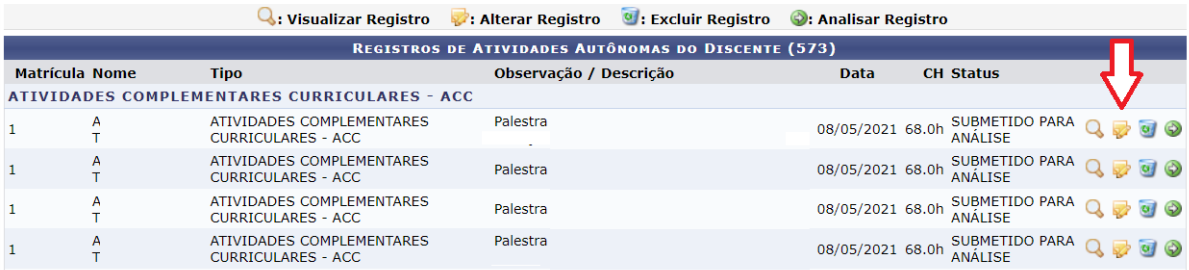

4) Inclua novo comprovante ou altere o tipo de atividade ou a observação, em seguida Próximo Passo para Confirmar.

**Figura 29** - Possibilidade de alterações da atividade

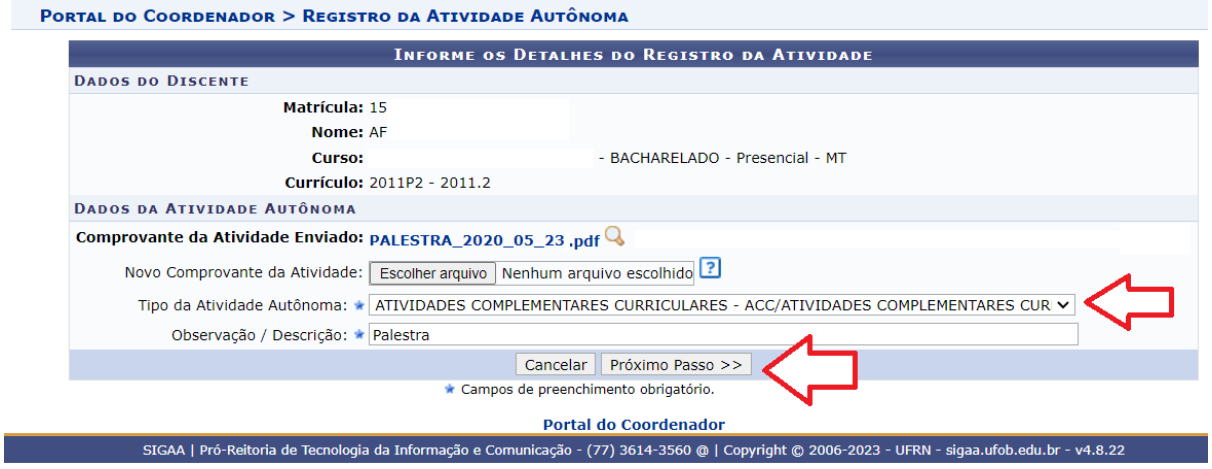

5) Para validação da atividade, clique no ícone  $\bullet$  (Figura 30);

6) Corrigir a carga horária, se necessária, indique o "Status", escreva um "Parecer" e

"Próximo Passo" (Figura 31)

7) Confira os dados e Cadastrar (Figura 32).

### **Figura 30 -** Acesso à validação da atividade

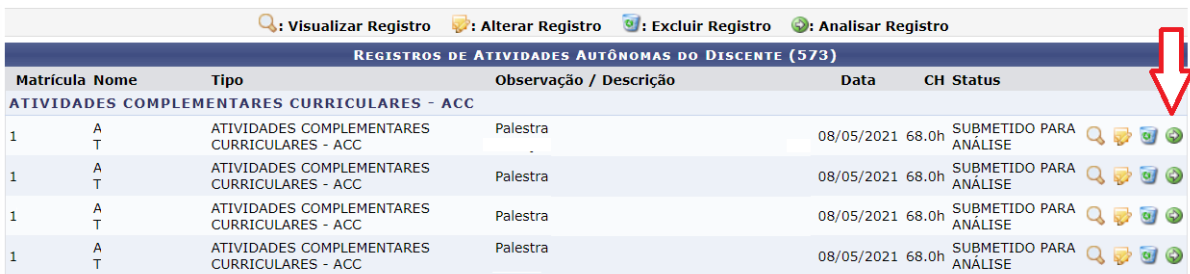

### **Figura 31** - Confirmação da validação

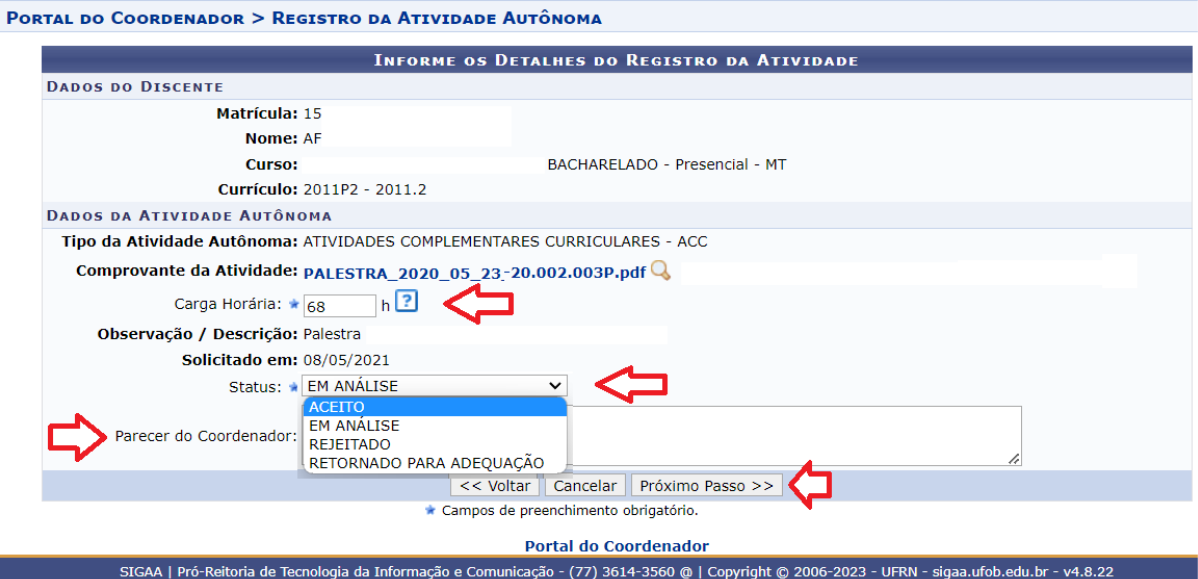

### **Figura 32** - Tela para Confirmação da validação

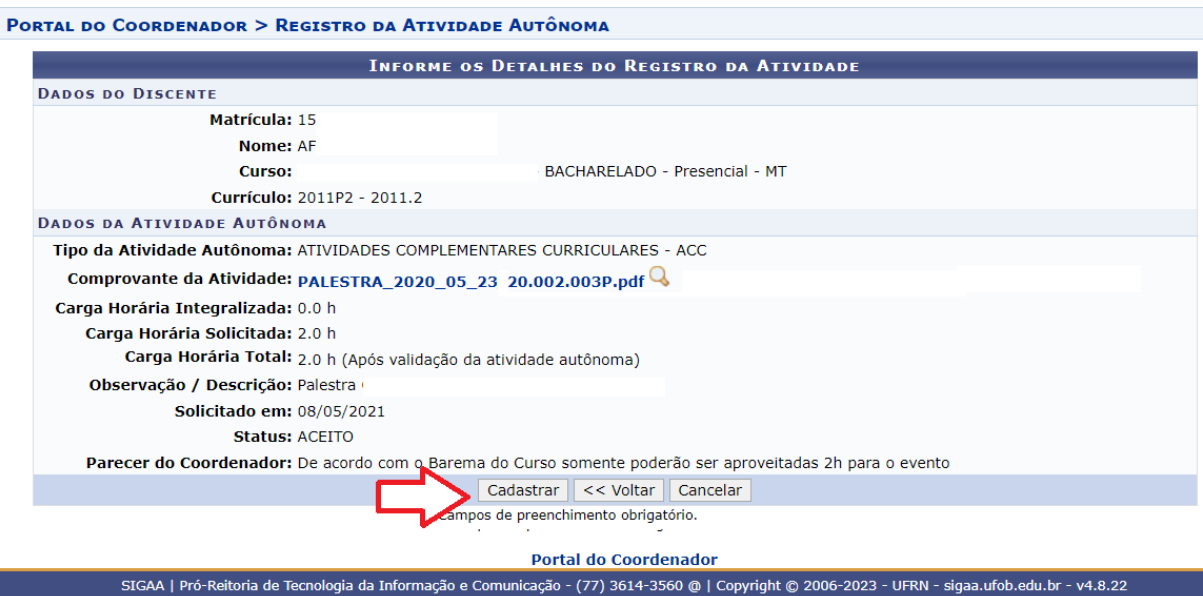

### <span id="page-31-0"></span>**3.11) Informações do estudante**

1) Aluno=> Atualizar Dados (Figura 33)

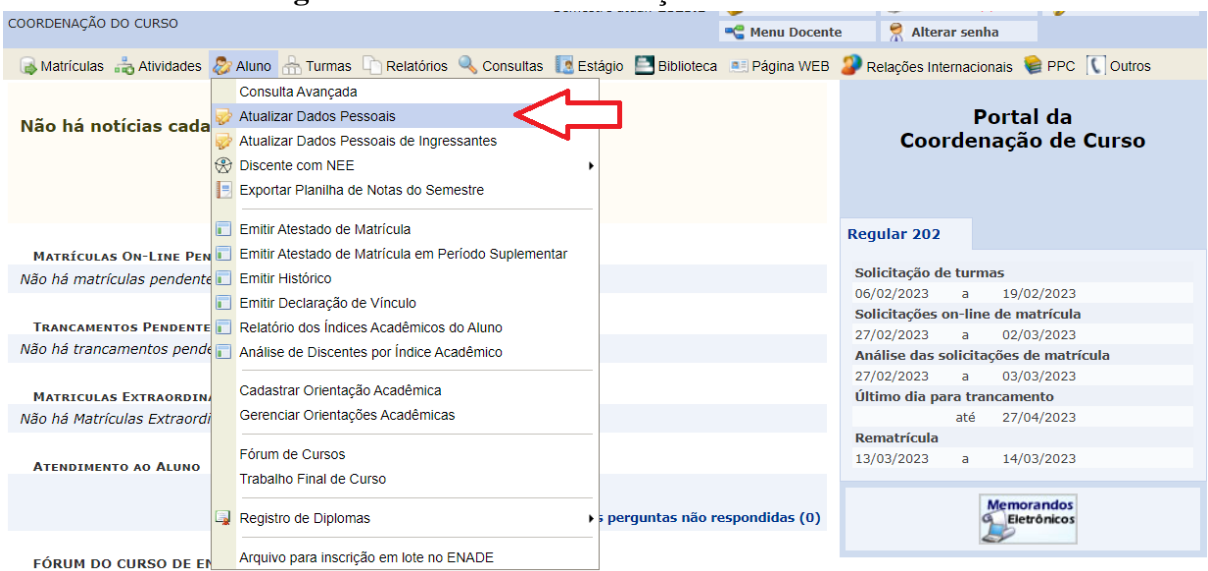

**Figura 33** - Acesso à Atualização de Dados Pessoais

2) Digitar o nome do discente => Buscar (Figura 34)

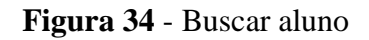

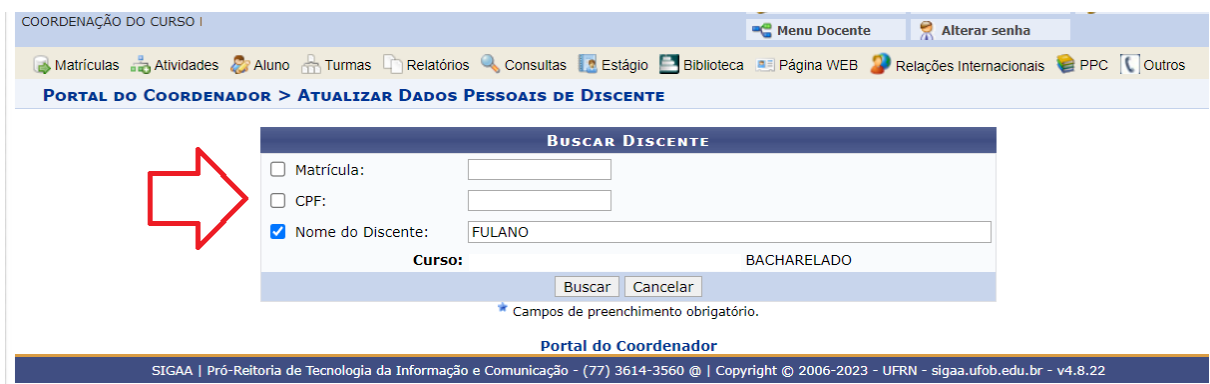

### <span id="page-32-0"></span>**3.12) Cadastro da Orientação Acadêmica**

1) Aluno => Cadastrar Orientação Acadêmica (Figura 35)

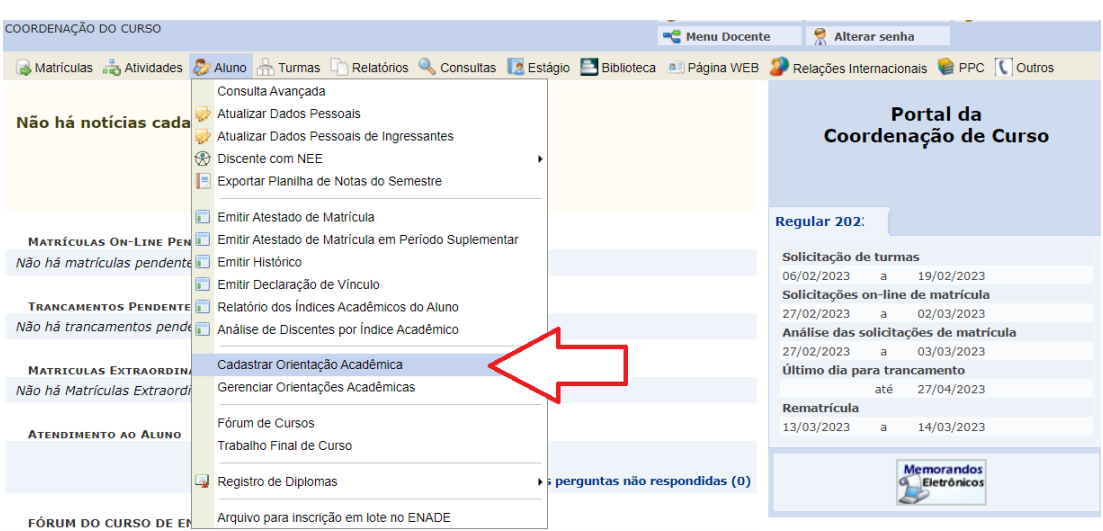

**Figura 35** - Acesso ao Cadastro de Orientação Acadêmica

2) Inserir o nome do orientador e selecione => Avançar (Figura 36)

**Figura 36** - Inserção do nome do Orientador

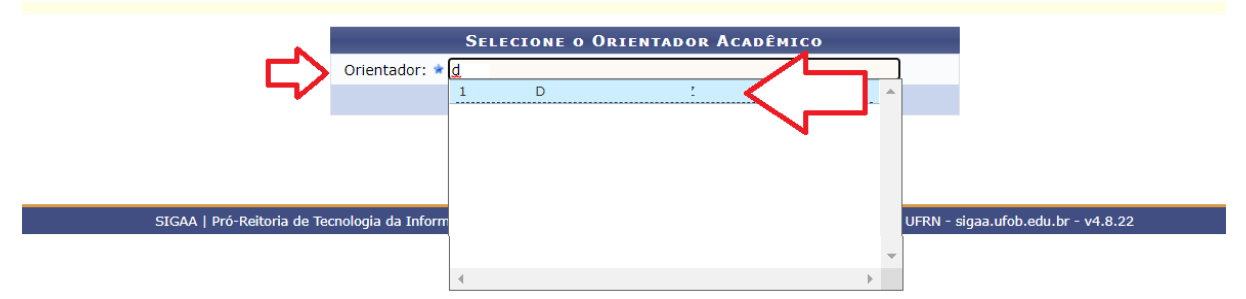

3) Digitar o nome do discente => marcar a caixa ao lado do nome do discente => Adicionar discente (Figura 37)

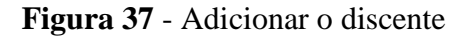

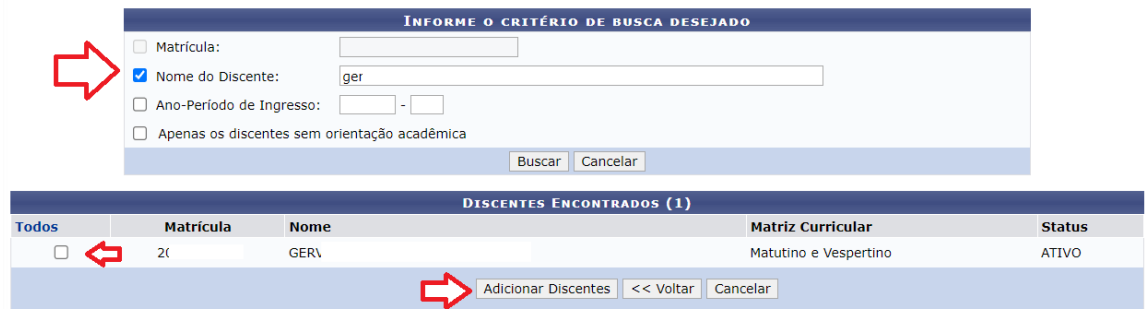

### <span id="page-33-0"></span>**3.13) Emissão de documentos (atestados, declarações, históricos)**

- 1) Menu Aluno  $\Rightarrow$  (Figura 38)
- 2) Informar o nome do estudante ou parte do nome

3) Clique no ícone

Não há matrículas pendente i Emitir Histórico

MATRICULAS EXTRAORDIN

Não há Matrículas Extraordi

**ATENDIMENTO AO ALUNO** 

FÓRUM DO CURSO DE AL

Emitir Declaração de Vinculo

Cadastrar Orientação Acadêmica

Gerenciar Orientações Acadêmicas

Arquivo para inscrição em lote no ENADE

TRANCAMENTOS PENDENTE | Relatório dos Índices Acadêmicos do Aluno

Fórum de Cursos

Registro de Diplomas

Trabalho Final de Curso

Não há trancamentos pende a Análise de Discentes por indice Acadêmico

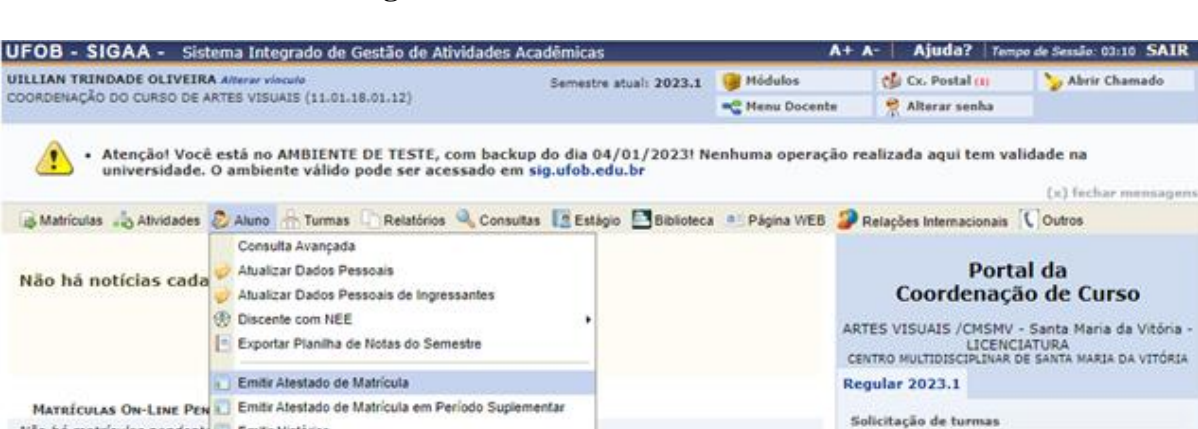

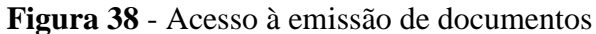

Solicitações on-line de matrícula

× Análise das solicitações de matrícula

Último dia para trancamento

até

 $\sim$ 

 $19/01/2023$ 

18/03/2023

29/03/2023

Memorandos<br><sup>6</sup> Eletrônicos

 $01/03/2023$ 

01/03/2023

Rematrícula

20/01/2023

perguntas não respondidas (0)

### <span id="page-34-0"></span>**3.14) Relatórios de estudantes ativos, pendentes, formados**

1) Menu Relatórios => Discentes => (Figura 39)

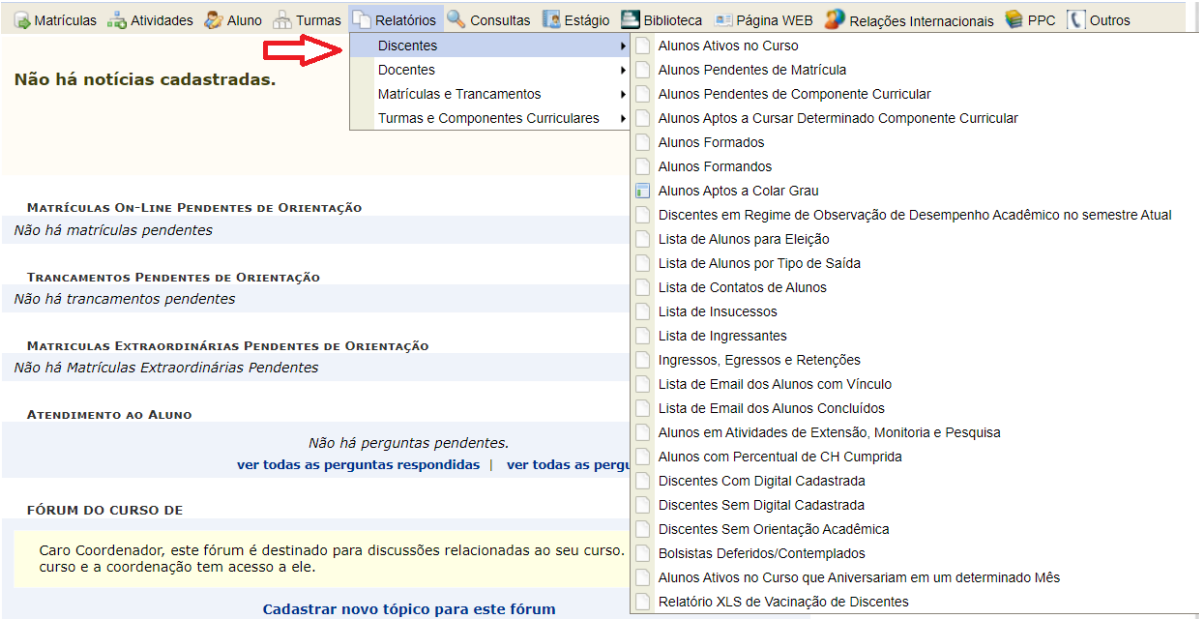

#### **Figura 39** - Acesso aos relatórios

#### <span id="page-35-0"></span>**3.15) Avaliação externa de curso**

A avaliação externa de cursos de graduação, é um processo realizado pelo Inep com o intuito de mobilizar competências para a realização da avaliação *in loco* de Instituições de Educação Superior e cursos de graduação, gerando os insumos para a composição de referenciais básicos para os processos de regulação e supervisão da Educação Superior. Para isso, o INEP possui um banco de avaliadores denominado BASIS. Os avaliadores são docentes da educação superior com vínculo institucional que, em nome de seus pares, e por delegação do MEC, afere a qualidade de instituições de educação superior e cursos de graduação. Tal avaliação, constitui uma verificação, *in loco*, das condições de funcionamento de cursos de graduação ou instituições. É realizada por comissão de avaliadores, com o objetivo de gerar insumos para a composição dos referenciais básicos para os processos de regulação e supervisão da Educação Superior. Atualmente, a avaliação é realizada na modalidade virtual, exceto para os cursos de Medicina, Enfermagem, Odontologia e Psicologia. Todo curso que passa por avaliação recebe um código, assim que a avaliação é aberta. Tal código representa uma identificação exclusiva da avaliação vinculada a um processo de credenciamento, recredenciamento, autorização, reconhecimento e renovação de reconhecimento, protocolo de compromisso e reavaliação.

Durante a fase de avaliação, os avaliadores identificam evidências que demonstram a qualidade da oferta do ensino, tendo como base atributos descritos em indicadores de qualidade, constantes num instrumento de avaliação. O instrumento de avaliação é um documento preenchido pela comissão de avaliadores (*in loco*) com informações, contextualização (da IES e do curso), eixos/dimensões, indicadores e critérios de análise associados.

Todos os processos com atos autorizativos de reconhecimento e renovação de reconhecimento de cursos de graduação devem seguir o fluxo avaliativo demonstrado na figura 40.

> **Figura 40** - Fluxo avaliativo: Secretaria de Regulação e Supervisão da Educação Superior (SERES), Instituto Nacional de Estudos e Pesquisas Educacionais Anísio Teixeira (INEP) e Comissão Técnica de Acompanhamento da Avaliação (CTAA).

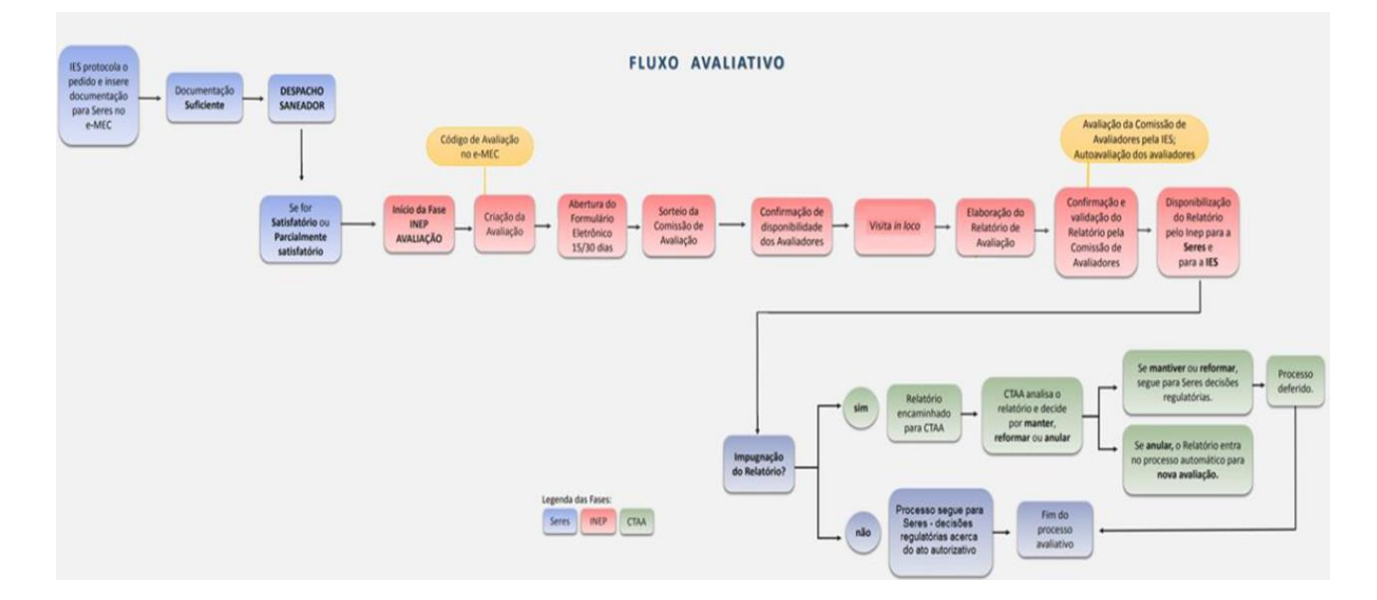

A coordenação de curso atua ativamente (é a responsável) no preenchimento dos formulários eletrônicos (FE) 1 e 2. Os FE de avaliação do INEP são liberados no sistema e-MEC quando da tramitação do processo de reconhecimento ou renovação de reconhecimento de curso para aquele órgão e por ocasião da inclusão do processo no cronograma de avaliação externa. Primeiro abre o FE1, onde as informações relativas aos Atributos Docentes (relativo à produção dos últimos 3 anos) e Vínculo dos Docentes às Disciplinas serão preenchidas. Subsequentemente, abre o FE2, onde informações relativas às dimensões 1 (Organização Didático-pedagógica), 2 (Corpo Docente e Tutorial), 3 (Infraestrutura), bem como Requisitos Legais e Normativos, são preenchidas. Em conformidade com a Portaria Normativa 40 de 2007, o prazo de preenchimento é de 15 dias após a liberação do formulário no sistema e-MEC. O não cumprimento deste prazo acarreta no arquivamento do processo.

Após o preenchimento do FE2, inicia a fase de organização da documentação que evidencia os aspectos relativos à qualidade da oferta do curso, afirmados no formulário. Uma extensa gama de documentos é organizada em pastas nos drives das coordenações. Com até 48 horas antes do início da avaliação, a coordenação deve disponibilizar o link do drive com toda a documentação à comissão. A relação de documentos necessários ao processo de avaliação pode ser acessada **[neste link](https://docs.google.com/spreadsheets/d/1YuTnfBNz5YG1aSBwH-UEN6KeF0NPXApu/edit#gid=1809726512)**. Um dos documentos a ser confeccionado é uma planilha dos atributos docentes (relativa à produção dos últimos 3 anos). O modelo de planilha a ser confeccionada pode ser acessada **[neste link](https://docs.google.com/spreadsheets/d/1-ZnIpP4tDOWrCNXTjpsvpMHuyrFAdHRN/edit#gid=2124806401)**.

Os principais atores envolvidos no processo de avaliação externa de cursos são:

1) Ministério da Educação (MEC), que é um órgão central da administração pública federal, o qual define diretrizes e implementa ações em educação;

2) INEP, que organizaa a documentação relativa à história e doutrina atual das doutrinas e técnicas pedagógicas, mantém intercâmbio com instituições do País e do estrangeiro, promove inquéritos e pesquisas, presta assistência técnica aos serviços estaduais, municipais e particulares de educação, ministrando-lhes, mediante consulta ou independente dela, esclarecimentos e soluções sobre problemas pedagógicos e participa da orientação e seleção profissional dos funcionários públicos da União;

3) O Conselho Nacional de Educação (CNE), que é composto pelas Câmaras de Educação Básica e de Educação Superior, possuindo atribuições normativas, deliberativas e de assessoramento ao Ministro de Estado da Educação, de forma a assegurar a participação da sociedade no aperfeiçoamento da educação nacional;

4) A Comissão Nacional de Avaliação da Educação Superior (CONAES), que possui diversas atribuições que perpassam todas as ações dentro do Sinaes, passando pelas dinâmicas, procedimentos e mecanismos da avaliação institucional, de cursos e de desempenho dos estudantes, até a articulação com os sistemas estaduais de ensino, visando a estabelecer ações e critérios comuns de avaliação e supervisão da educação superior;

5) A Comissão Técnica de Acompanhamento da Avaliação (CTAA), um órgão colegiado de acompanhamento dos processos periódicos de avaliação institucional externa e de avaliação dos cursos de graduação, no âmbito do Sistema Nacional de Avaliação da Educação Superior (SINAES) e do Sistema ARCU-SUL, para fins de acreditação da qualidade dos cursos de graduação;

6) O avaliador (vide acima);

7) Os conselhos de classe, que regulamentam algumas profissões;

8) Instituições de Ensino Superior (IES) / Dirigente;

9) Procurador Educacional Institucional (PI), que é identificado no sistema e-MEC como o representante legal da Instituição de Educação Superior (IES), sendo o responsável pelas informações inseridas no sistema e-MEC relacionadas aos processos regulatórios, bem como pelos respectivos elementos de avaliação associados;

10) Coordenação de Curso / Coordenador(a), fundamental para a consecução dos objetivos do curso de forma eficaz e eficiente. Para mensurar a importância da Coordenação e, por consequência, do Coordenador – o indivíduo que desempenha tal função – basta pensar na quantidade de elementos que, em um curso, devem ser mantidos coesos para que estudantes de graduação recebam a formação educacional que eles esperam de um ensino superior. São estes os elementos: corpo docente, os discentes, técnicos-administrativos, atividades variadas relacionadas ao currículo, laboratórios ou outras infraestruturas, articulação com agentes externos e internos, como colegiados, etc. Nesse contexto, a ação de "conjugar, concatenar, interligar" ou "manter ou tornar sincrônico e harmonioso" relacionada ao ato de coordenar algo é fundamental em um curso de graduação, dado o elevado número de elementos e variáveis na organização exitosa desse tipo de curso. Considerando a importância desta atuação, o instrumento de avaliação de cursos possui indicadores relacionados às atividades de coordenação do curso e ao indivíduo que desempenha essa função;

11) Corpo Docente, parte fundamental do processo de ensino. Observado o caráter organizado e sistemático do processo de aprendizagem que ocorre por meio do ensino, a caracterização do docente é fundamental para a avaliação das condições de ensino ofertadas aos estudantes;

12) Corpo Discente, que constitui o motivo maior de uma instituição de ensino, uma vez que os atores da vida institucional educacional – docentes, técnicos-administrativos, o Inep ou o próprio MEC, por exemplo – atuam no sentido de garantir que a oferta de ensino no país atenda a padrões de qualidade e, com isso, atendam também às expectativas de aprendizagem daqueles que ingressam nos bancos escolares. No caso da Educação Superior não é diferente: conforme observado no artigo 4° da Lei 10.861/2004, que instituiu o Sinaes, "a avaliação dos cursos de graduação tem por objetivo identificar as condições de ensino oferecidas aos estudantes [...]". Nesse contexto, os indicadores do instrumento de avaliação buscam orientar a observação in loco dos avaliadores para aqueles pontos julgados relevantes pela comunidade acadêmica, técnico-científica e demais envolvidos nos processos de avaliação. Assim, embora todo o instrumento de avaliação esteja voltado para a identificação das condições de ensino oferecidas aos estudantes, alguns indicadores podem estar mais direta ou indiretamente relacionados aos discentes;

- 13) Corpo Técnico-Administrativo;
- 14) Núcleo Docente Estruturante (NDE);
- 15) Comissão Própria de Avaliação (CPA).

Conforme supramencionado, o reconhecimento de curso, assim como suas renovações, transcorre dentro de um fluxo processual composto por diversas etapas, dentre as quais a avaliação *in loco*, que culmina em um relatório da comissão de avaliadores, em que constam aferidas as informações apresentadas pelo curso relacionadas à realidade encontrada durante a visita. É gerado, assim, o **Conceito de Curso – CC**, graduado em cinco níveis, cujos valores iguais ou superiores a três indicam qualidade satisfatória.

O instrumento utilizado nos atos autorizativos de reconhecimento e renovação de reconhecimento é a ferramenta dos avaliadores na verificação das três dimensões do instrumento: **Organização Didático-Pedagógica, Corpo Docente e Tutorial e Infraestrutura** constante no Processo Pedagógico do Curso – PPC. É importante ressaltar que os conceitos obtidos nas avaliações não garantem, por si sós, o deferimento do ato autorizativo, mas subsidiam as secretarias competentes do MEC em suas decisões regulatórias.

O cálculo utilizado para obter o CC considera pesos atribuídos às três dimensões do instrumento de avaliação. Assim, para os atos pertinentes a esse instrumento, a dimensão 1 (Organização Didático-Pedagógica) tem **peso 30**; a dimensão 2 (Corpo Docente e Tutorial) tem **peso 40**, e a dimensão 3 (Infraestrutura) tem **peso 30**.

Cada indicador de qualidade, presente no instrumento utilizado no processo avaliativo, é avaliado através de conceitos que variaram de um (1) a cinco (5), sendo 1 o menor conceito (insatisfatório) e 5 o maior (muito bom), conforme os critérios e atributos préestabelecidos para cada indicador.

Cada item avaliado é nomeado de "Indicador" e para cada indicador o INEP criou atributos, em ordem crescente, da qualidade percebida, isto é, para cada indicador avaliado há atributos como critério de análise.

Para a atribuição do conceito 5, todos os atributos do critério de análise do indicador devem estar sustentados por evidências de qualidades percebidas pelos respondentes.

Observando a relação entre os critérios de análise de cada conceito, nota-se que o critério do conceito 5 possui, de forma acumulada, os critérios:

Atributo aditivo dele próprio ;

- Atributo aditivo para o conceito 4 e;
- Atributo próprio do conceito 3.

Então, o conceito 4 é caracterizado pela "*existência de evidências de qualidade para os atributos apresentados nos critérios de análise do conceito 3 e para o(s) critério(s) aditivo(s) do conceito 4*", sendo que o conceito 5 por sua vez caracteriza-se pela "*existência de evidências de qualidade para os atributos apresentados nos critérios de análise do conceito 3 e 4 e para o(s) critério(s) aditivo(s) do conceito 5*". Resumidamente, o critério para o conceito 4 acumula as condições do conceito 3 mais seu critério aditivo específico; e o critério para o conceito 5, como visto anteriormente, acumula as condições do conceito 3, o critério aditivo para o conceito 4 e o critério aditivo próprio estabelecido para o conceito 5.

Com relação aos conceitos 1 e 2, o critério de análise associado ao conceito 2 é caracterizado pela "*ausência de evidências de qualidade dos atributos descritos no conceito 3 ou inexistência de evidências de qualidade que atendam integralmente o disposto no critério de análise do conceito 3*". O critério de análise para o conceito 1 caracteriza-se, finalmente, pela "*ausência crítica do objeto de avaliação ou ausência de evidências de qualidade dos atributos descritos no conceito 2 ou inexistência de evidências que atendam integralmente o disposto no critério de análise do conceito 2*".

Ao final do processo avaliativo, um conceito é emitido, o **Conceito de Curso – CC**. Após o fechamento do relatório, pela comissão de avaliadores, tanto a IES como a SERES possuem 30 dias para análise e possível pedido de impugnação. Se isto não ocorrer, o processo segue seu trâmite para decisões regulatórias acerca do processo.

### <span id="page-41-0"></span>**APÊNDICE A - LISTA DE MATERIAIS E DOCUMENTOS**

(Clique no título do documento para acessá-lo)

- **[1. Plano de Ação do Colegiado de Curso de Graduação](https://docs.google.com/document/d/1k6y3xMX8VM2-VMD9mEP5bXN8HKp6Phwv/edit?usp=sharing&ouid=101594021532003704819&rtpof=true&sd=true)**
- **[2. Relatório de Atividades da Coordenação](https://docs.google.com/document/d/1ZXmOj_E93oCjbXTAPHDM_16O3PXYKBQS/edit?usp=sharing&ouid=101594021532003704819&rtpof=true&sd=true)**
- **[3. Manual de implantação da Orientação Acadêmica nos cursos de graduação](https://drive.google.com/file/d/1wAcZTIq5Omoy8KS5TrDu-io-RYvW10xn/view?usp=sharing)**
- **[4. Manual do Núcleo Docente Estruturante \(NDE\) do curso](https://drive.google.com/file/d/1_yue3Z3GbPkkNNNmPrKEZbAP-h_rZR0n/view?usp=sharing)**
- **[5. Documento Orientador Para o Preenchimento do FE 2](https://docs.google.com/document/d/1waWlmzr31F6ogRhWexam0ow2lq_91336/edit?usp=sharing&ouid=101594021532003704819&rtpof=true&sd=true)**
- **[6. Acervo de Boletins do NAGC/PROGRAD](https://drive.google.com/drive/folders/1NU5bN4heTi3PEpVZEFNFI6_E95NnXpMt?usp=sharing)**
- **[7. Lista dos coordenadores de curso](https://drive.google.com/file/d/14hQUP5IkMBfv3lPzaoJVXVWGF_MSo9V_/view?usp=sharing)**

### <span id="page-42-0"></span>**APÊNDICE B - ORIENTAÇÕES QUANTO À REALIZAÇÃO DE REUNIÕES DE COLEGIADO**

O Colegiado do Curso de Graduação é uma instância acadêmica propositiva, consultiva e deliberativa composta por: coordenador do curso e vice-coordenador do curso, representantes docentes, representação do corpo estudantil e do corpo técnico-administrativo em Educação. A plenária tem como atribuições: (a) Deliberar sobre assuntos pertinentes a matrícula, solicitações de quebra de pré-requisitos ou trancamento de matrícula em disciplinas quando fora do prazo estabelecido no calendário acadêmico; (b) Acompanhar as atividades de ensino, pesquisa e extensão nos processos formativos dos estudantes; (c) Emitir parecer sobre regulamentações específicas do curso; (d) Aprovar, em primeira instância, alterações no Projeto Pedagógico do Curso, submetendo à apreciação das instâncias competentes.

É importante observar o Regimento Geral da UFOB para realização de reuniões ordinárias e extraordinárias. Atingindo o quórum regimental, o coordenador irá presidir a reunião tendo como referência os seguintes procedimentos:

*I – Informes:* exposição clara e sucinta de assuntos ou interesse geral, não cabendo qualquer arguição dos presentes;

*II – Aprovação da Ata da reunião anterior*: leitura da Ata da reunião anterior tendo em vista a aprovação;

*III – Ordem do dia:* apresentação da pauta, podendo haver a inserção de outras pautas, para a aprovação dos membros do colegiado ou ainda, apresentação de convidados.

*IV – Deliberação:* refere-se à apresentação de processos e propostas para o debate, decisão e votação dos membros do colegiado. Para manifestações cada membro se inscreve para uma fala de curta duração, podendo ser prorrogada pelo presidente da reunião;

*V – O que ocorrer:* trata-se de um momento para exposição de assuntos gerais, os quais poderão ser postos em pauta em próximas reuniões.

### <span id="page-43-0"></span>**APÊNDICE C - LISTA DE E-MAILS**

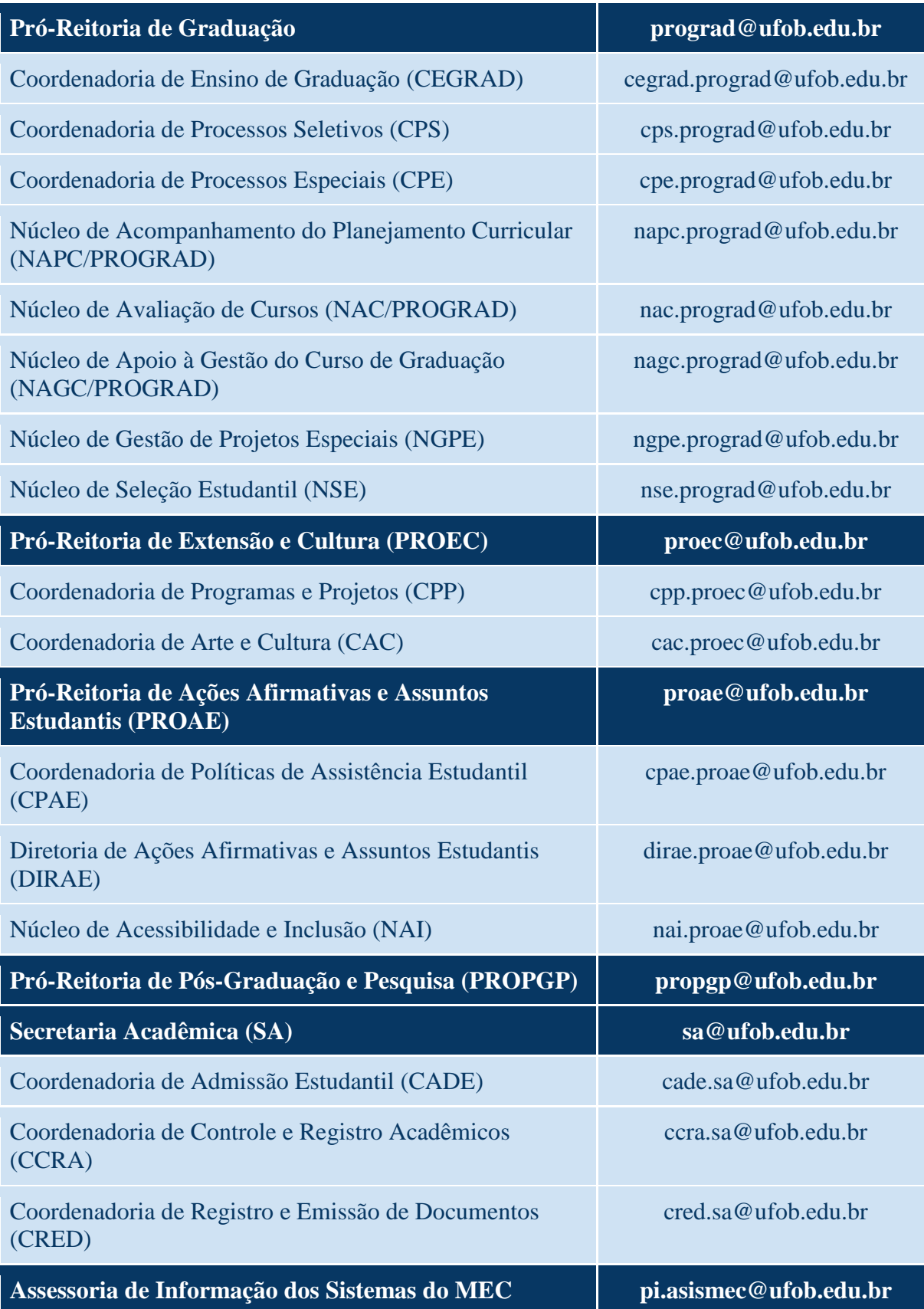

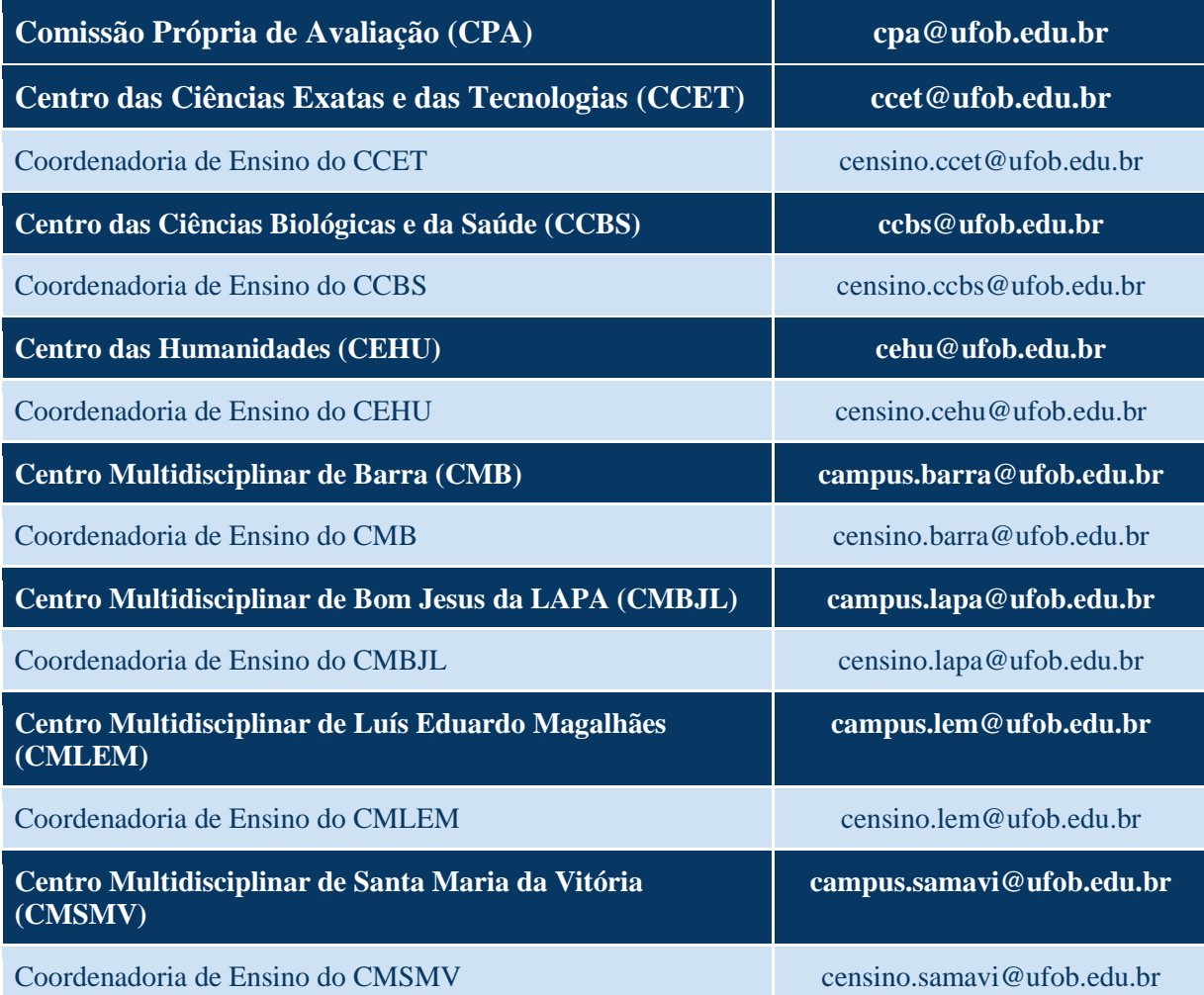